## Wprowadzenie SM Help

Witamy w instrukcji obsługi SM CSM.

Aplikacja webowa zbudowana w języku PHP - korzystająca z bazy MySQL - z możliwymi rozszerzeniami, służąca do zarządzania procesem dydaktycznym.

Na kolejnych stronach rozpisane są szczegółowo wszystkie niezbędne informacje do zarządzania SM CSM.

### Główne moduły SM CSM SM Help

Menu główne aplikacji wspomagającej nauczanie:

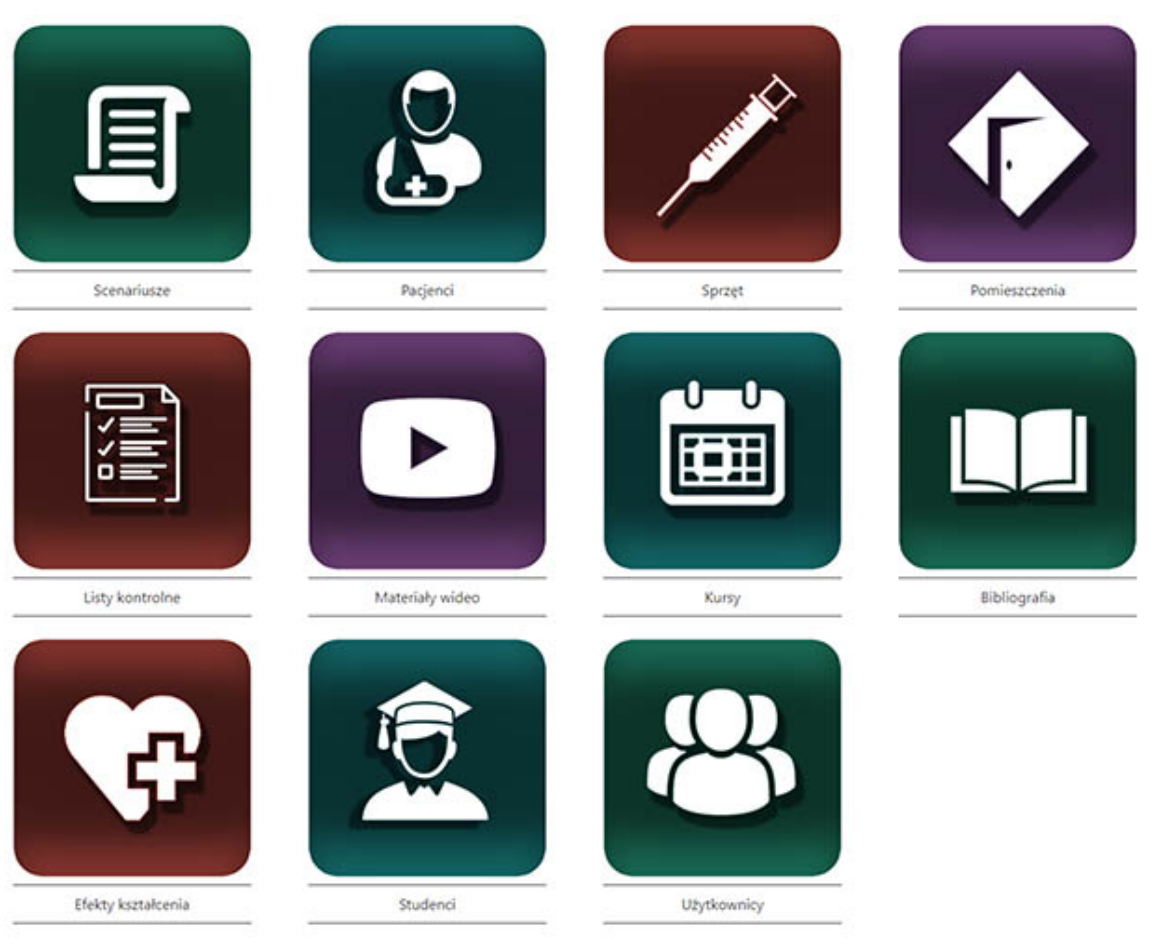

## Zarządzanie Centrum Symulacji Medycznej

Aplikacja podzielona jest na następujące działy:

- 1. Scenariusze moduł do zarządzania scenariuszami niskiej, pośredniej, wysokiej wierności, pacjentami standaryzowanymi oraz egzaminami OSCE;
- 2. Pacjenci moduł do zarządzania pacjentami;
- 3. Sprzęt moduł do zarządzania sprzętem jednorazowego oraz wielokrotnego użytku;
- 4. Pomieszczenia moduł do zarządzania pomieszczeniami Centrum Symulacji Medycznych;
- 5. Listy kontrolne moduł do tworzenia list kontrolnych, używanych podczas wykonywania ćwiczeń oraz egzaminów;
- 6. Materiały wideo moduł do zarządzania nagraniami wideo;
- 7. Kursy moduł do zarządzania kursami, tj. planami zajęć;
- 8. Bibliografia moduł do dodawania informacji na temat bibliografii;
- 9. Efekty kształcenia moduł do zarządzania wykorzystanymi podczas realizacji scenariuszy efektami kształcenia;
- 10. Studenci moduł do dodawania studentów;
- 11. Użytkownicy moduł do dodawania użytkowników oraz zarządzania ich prawami dostępu do bazy SM CSM.

#### Scenariusze SM Help

W module "Scenariusze" możemy dodawać, usuwać lub edytować kategorie scenariuszy oraz scenariusze.

Dostęp do modułu mają tylko użytkownicy o określonych uprawnieniach.

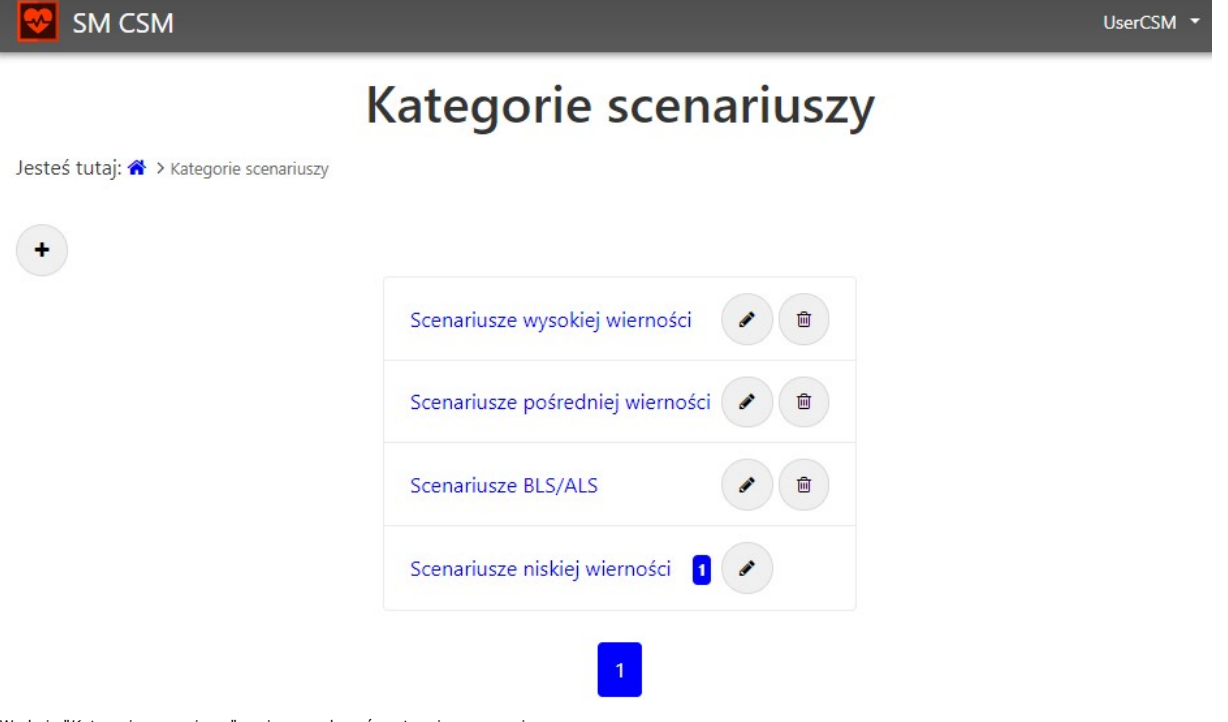

W oknie "Kategorie scenariuszy" możemy wykonać następujące operacje:

- dodać nową kategorię scenariuszy,
- edytować/obejrzeć daną kategorię scenariuszy,
- skasować kategorię scenariuszy.\*

\* Uwaga! W przypadku gdy dana kategoria posiada już scenariusz, jej usunięcie nie będzie możliwe do momentu, do którego wszystkie scenariusze nie zostaną usunięte lub przeniesione z danej kategorii.

Po wybraniu funkcji "Dodaj kategorię scenariuszy", oznaczonej również jako znak "+", pojawi się następujące okno:

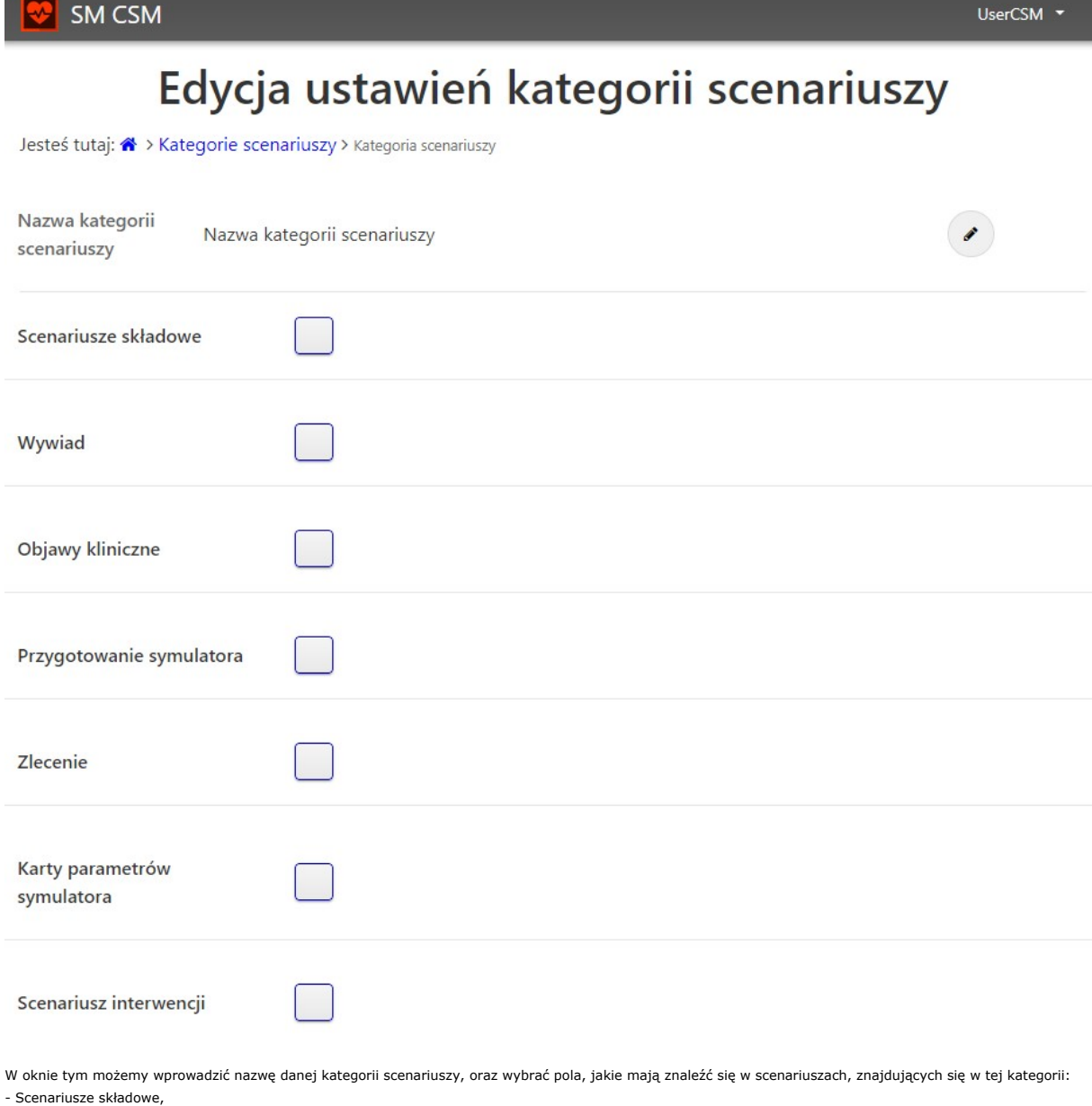

- 
- Wywiad,
- Objawy kliniczne,
- Przygotowanie symulatora,
- Zlecenie,
- Karty parametrów symulatora,
- Scenariusz interwencji,
- Proponowane prawidłowe postępowanie,
- Przygotwanie środowiska.

Wyboru dokonujemy naciskając na przycisk znajdujący się dla każdego wiersza.

Przechodząc do utworzonej, lub gotowej kategorii scenariuszy, pojawi nam się następujące okno "Scenariusze":

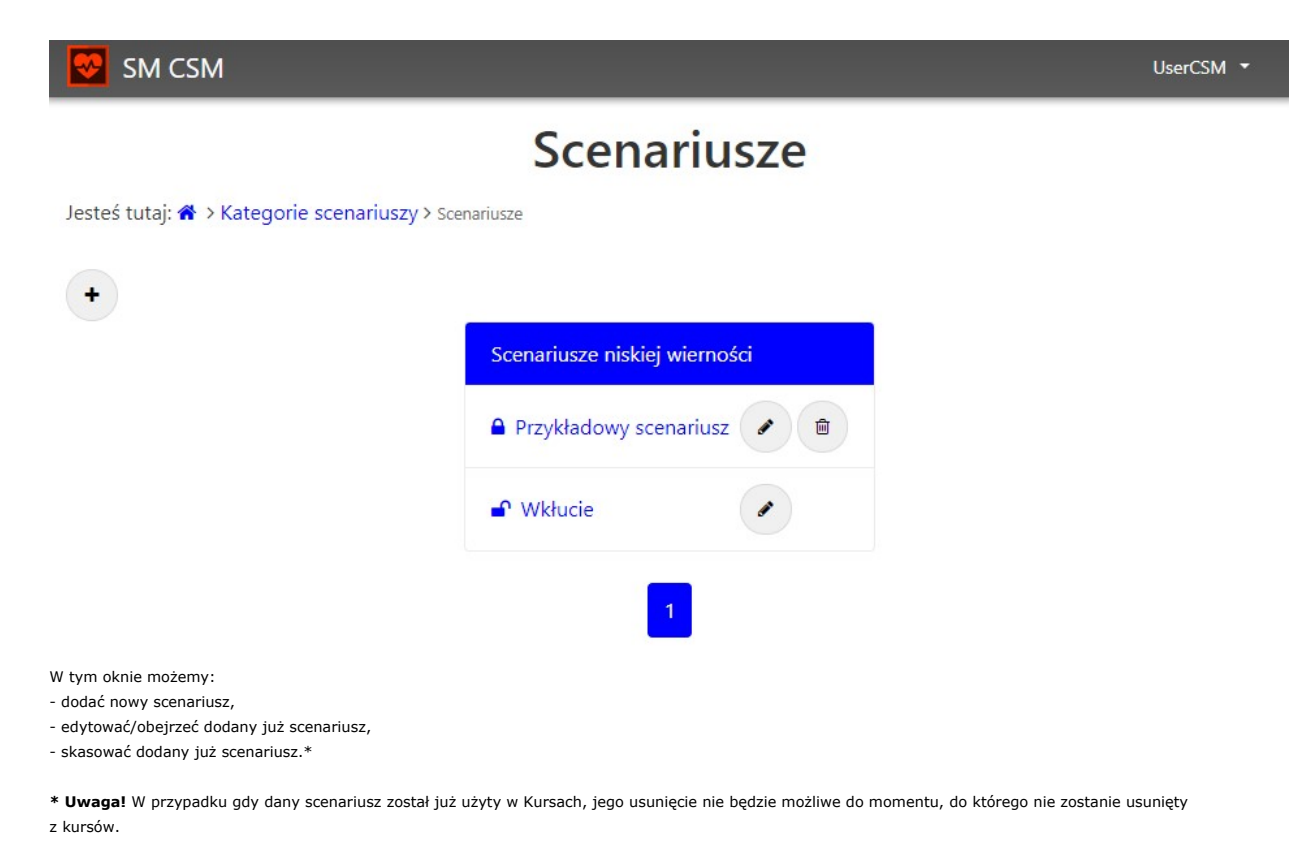

Po wybraniu funkcji "Dodaj scenariusz", oznaczonej również jako znak "+", pojawi się następujące okno:

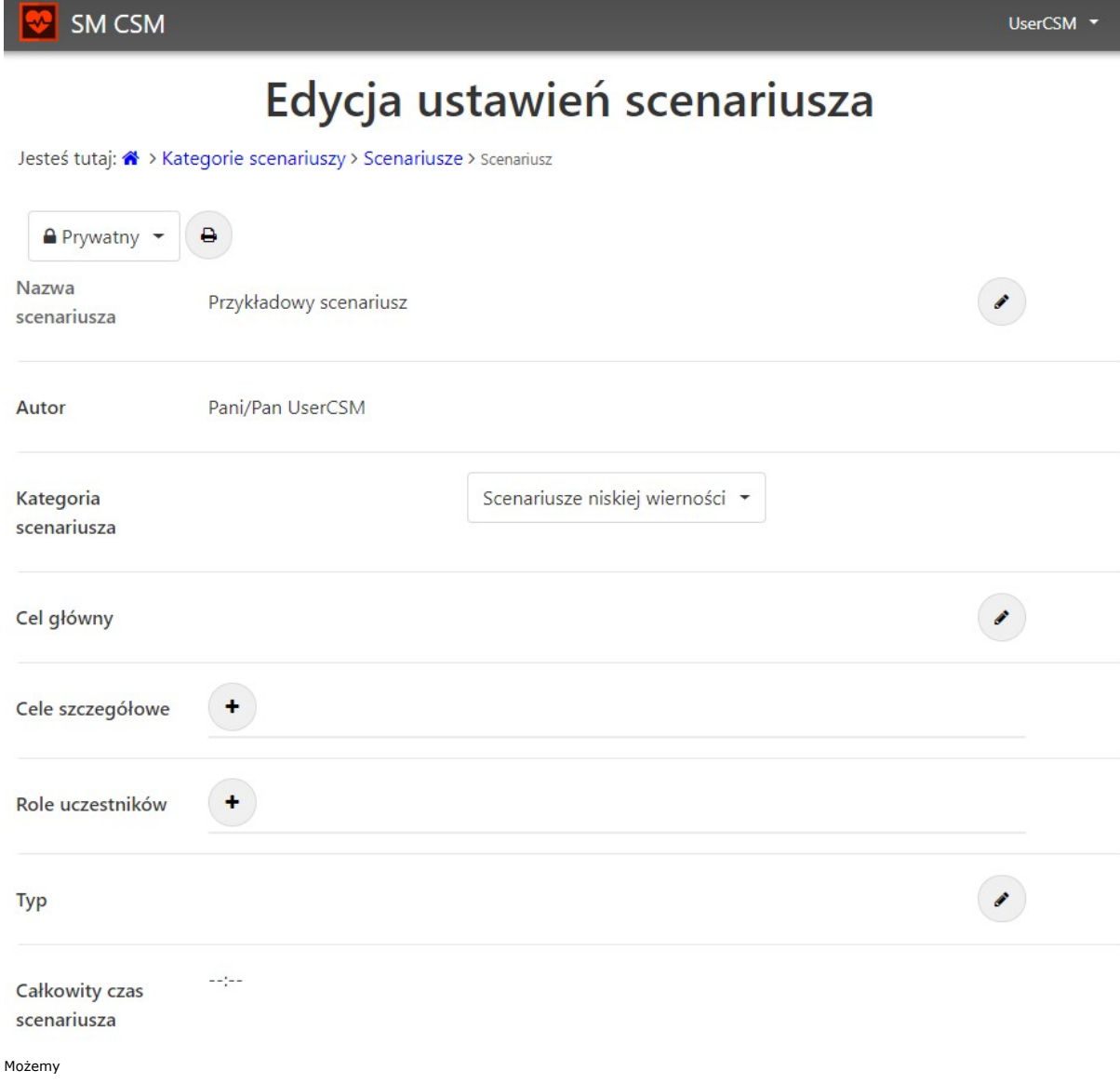

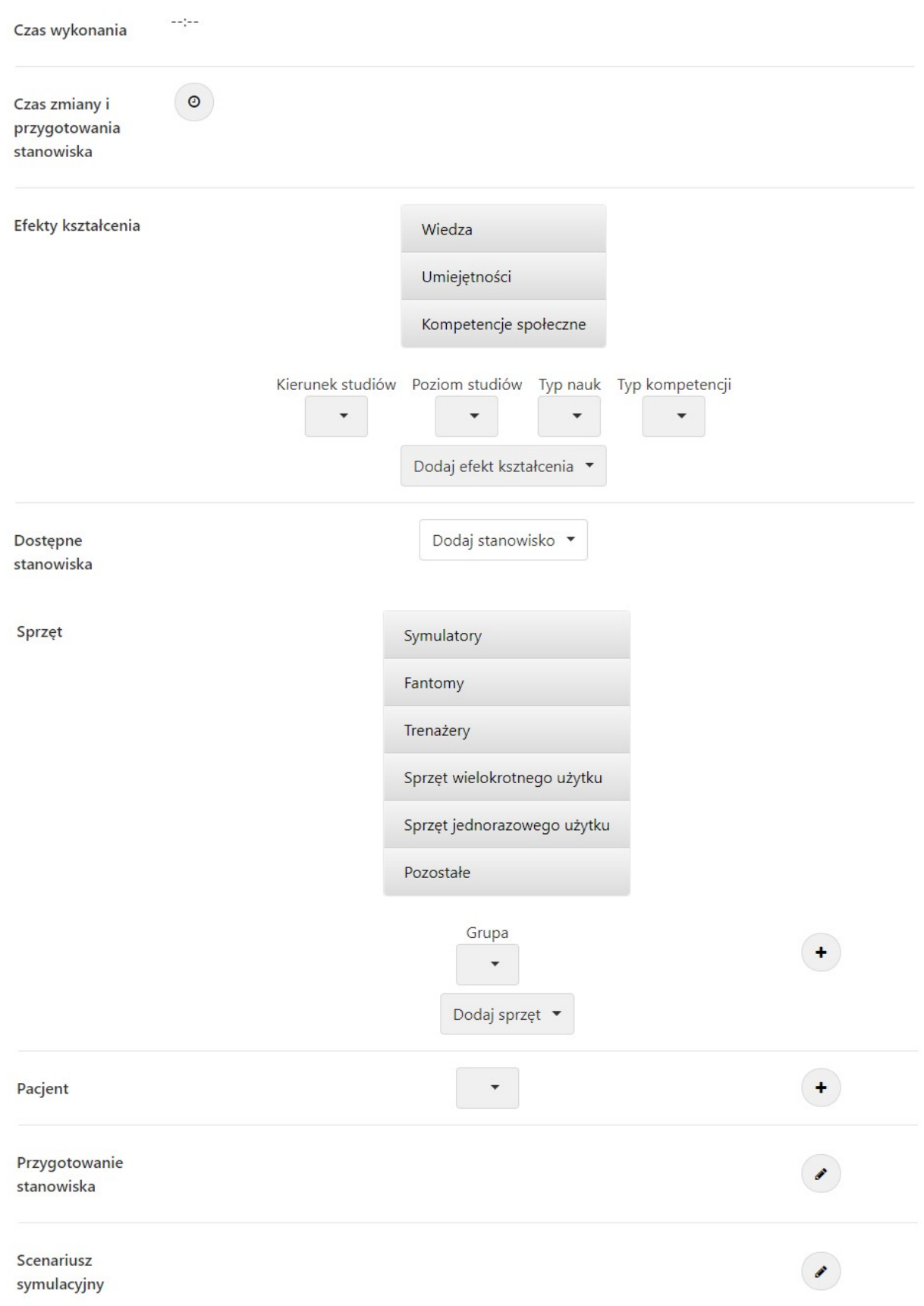

Opis

Materiały wideo

 $\begin{pmatrix} 1 \\ 2 \end{pmatrix}$ 

#### Opis prawidłowego wykonania scenariusza

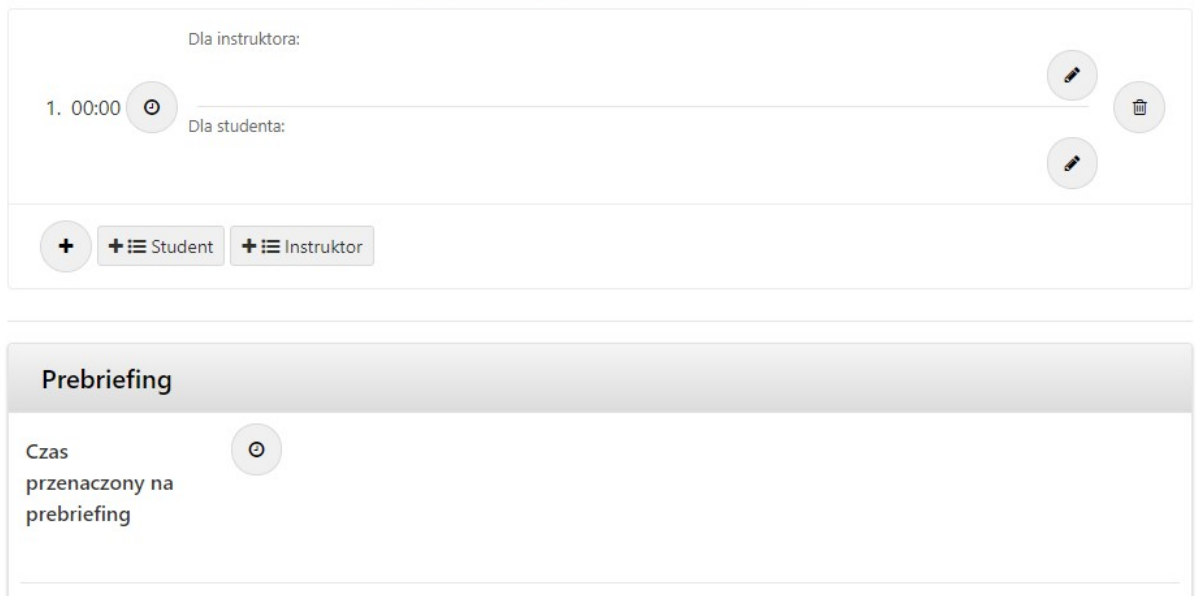

Dodaj materiał wideo \*

Dla instruktora:

Dla studenta:

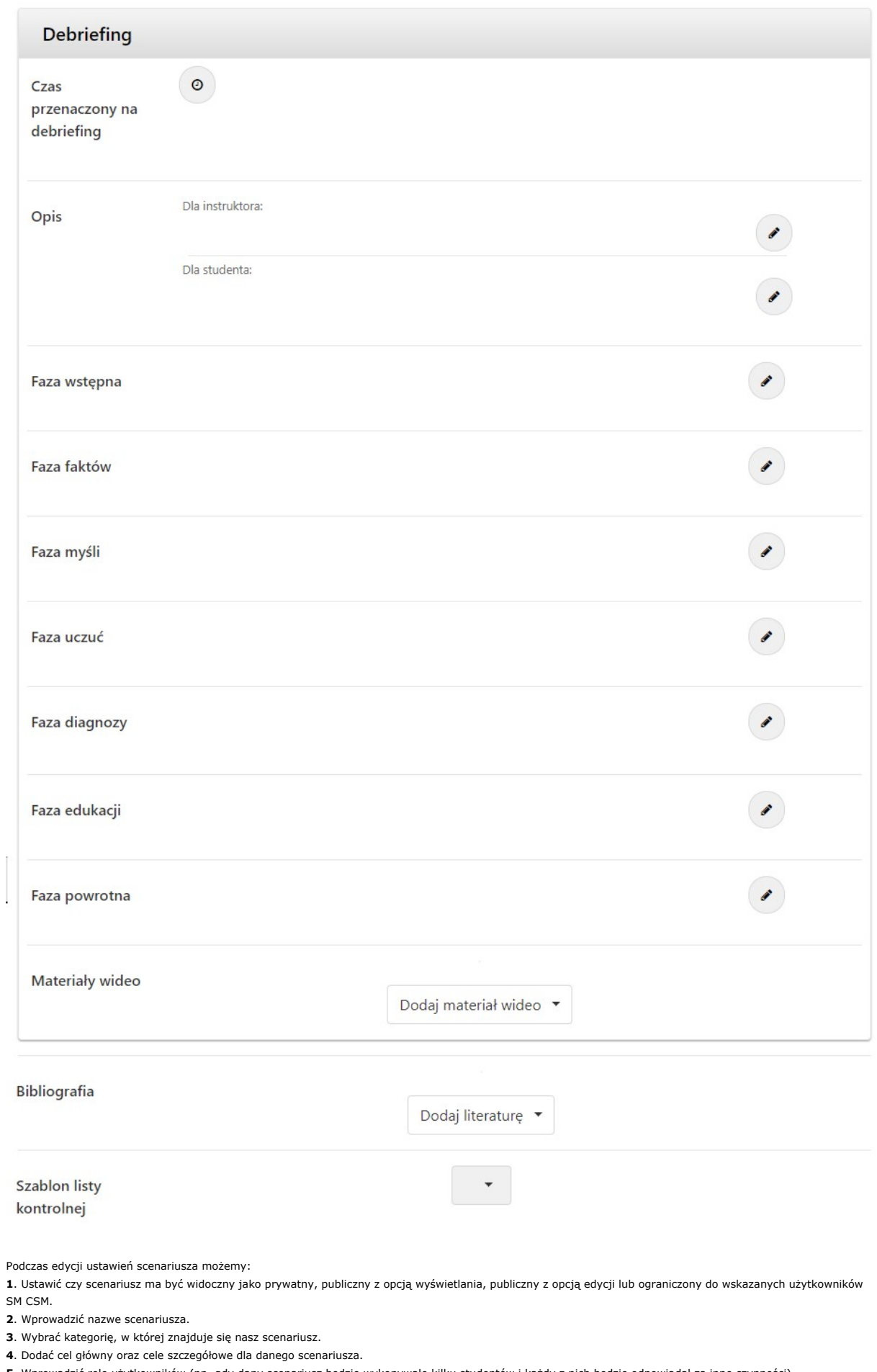

5. Wprowadzić role użytkowników (np. gdy dany scenariusz będzie wykonywało kilku studentów i każdy z nich będzie odpowiadał za inne czynności).

6. Wprowadzić typ scenariusza.

- 7. Dodać efekty kształcenia.
- 8. Wybrać dostępne dla danego scenariusza stanowiska.
- 9. Dodać sprzęt wymagany do wykonania danego scenariusza przez studenta.
- 10. Wybrać pacjenta.
- 11. Dodać opis scenariusza symulacyjnego.

12. Dodac opis prawidłowego wykonania scenariusza (dodajemy kroki i czasy trwania tych kroków - osobno dla studenta, osobno dla instruktora). Na podstawie dodanych kroków dla studenta lub instruktora możemy wygenerować listę kontrolną.

- 13. Wprowadzić informacje na temat Prebriefingu oraz dodać do niego film instruktażowy.
- 14. Wprowadzić informacje na temat Debriefingu oraz dodać do niego film referencyjny.
- 15. Dodać bibliografię.

16. Dodać szablon listy kontrolnej, wymagany w późniejszym etapie tworzenia kursu z danego scenariusza.

Powyższe kroki zostały ogólnie opisane. Ich dokładne omówienie znajduje się w tutorialu wideo na temat podstaw obsługi aplikacji.

Scenariusz został opisany dla kategorii scenariuszy niskiej wierności. Dla pozostałych kategorii liczba pól do edycji może wzrosnąć, w zależności od ich wyboru w oknie edycji danej kategorii scenariuszy.

Najważniejsze i warte uwagi jest zagnieżdżanie scenariuszy niższej wierności w scenariusze wyższych wierności. Funkcjonalność ta nazywa się scenariuszami składowymi. Oznacza to że tworząc scenariusz wyższej wierności, możemy wybrać składowy scenariusz niższej wierności, dzięki czemu do naszego scenariusza zostaną automatycznie zaciągnięte niektóre pola ze scenariusza, który dodaliśmy jako scenariusz składowy, np. takie jak efekty kształcenia, ilości potrzebnego sprzętu itp.

#### Pacjenci SM Help

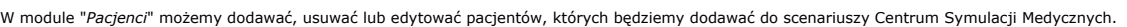

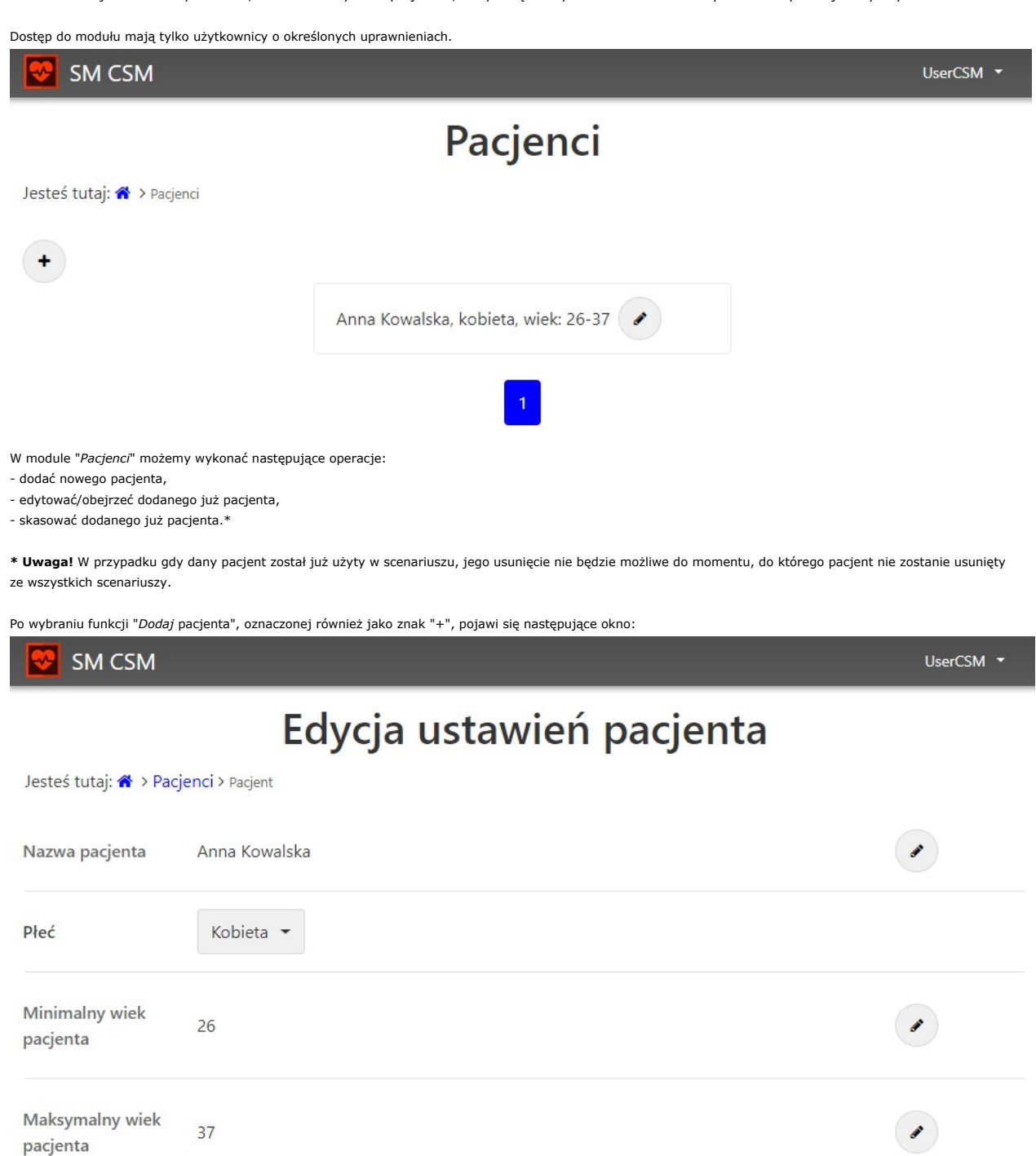

W oknie tym możemy nadać nazwę pacjentowi, wybrać płeć pacjenta oraz ustawić minimalny i maksymalny wiek pacjenta.

SM Help

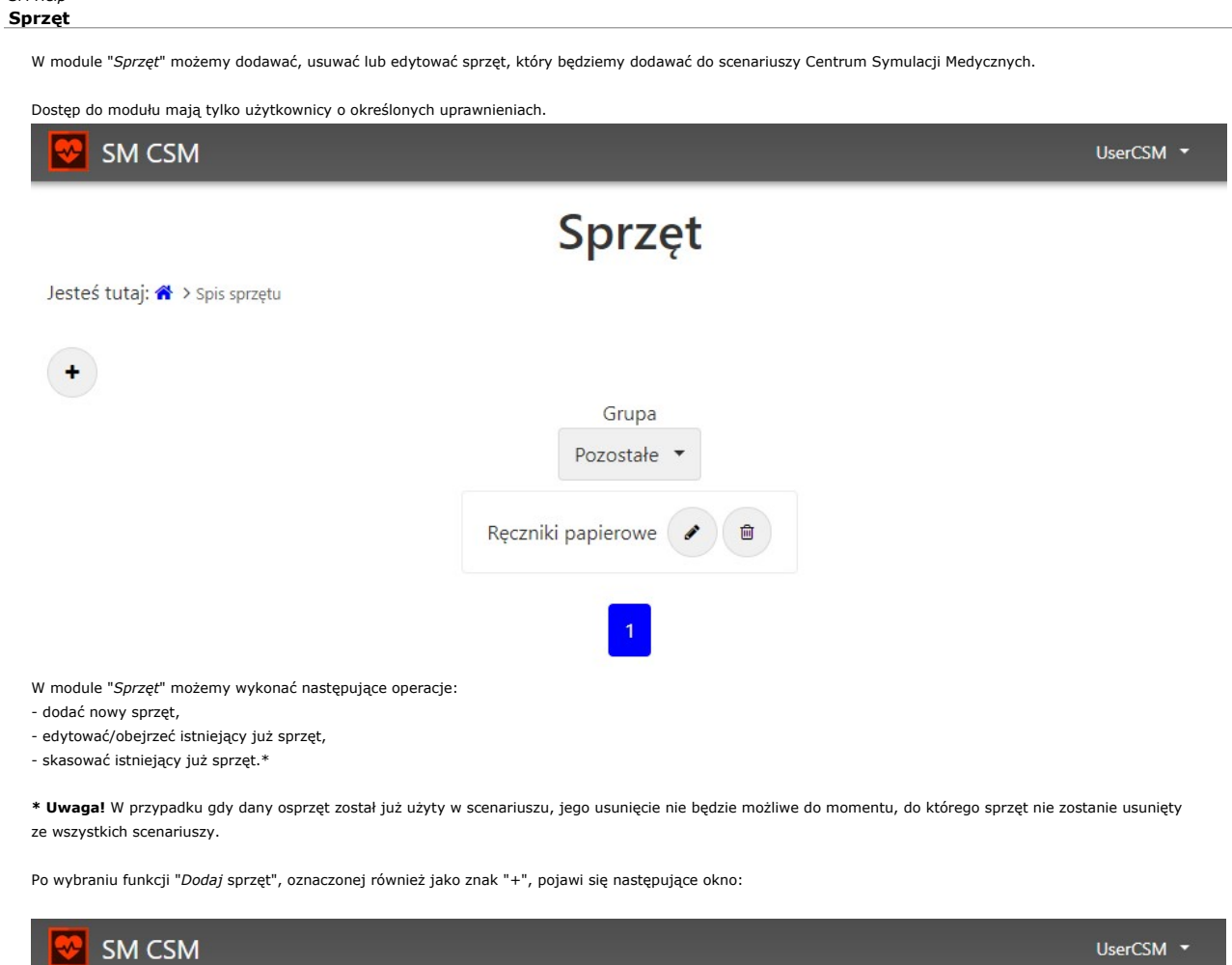

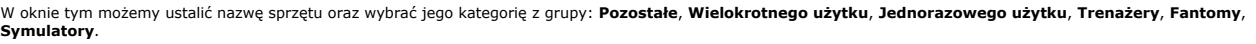

Edycja ustawień sprzętu

Copyright © 2019 systemy-multimedialne & rmaes. All Rights Reserved.

Ręczniki papierowe

Pozostałe -

Jesteś tutaj: <a>></a> > Spis sprzętu > Sprzęt

Nazwa sprzętu

Grupa

 $\begin{array}{c} \bullet \\ \bullet \end{array}$ 

#### Pomieszczenia SM Help

W module "Pomieszczenia" możemy dodawać, usuwać lub edytować listy budynki, w których znajduje się nasze Centrum Symulacji Medycznych.

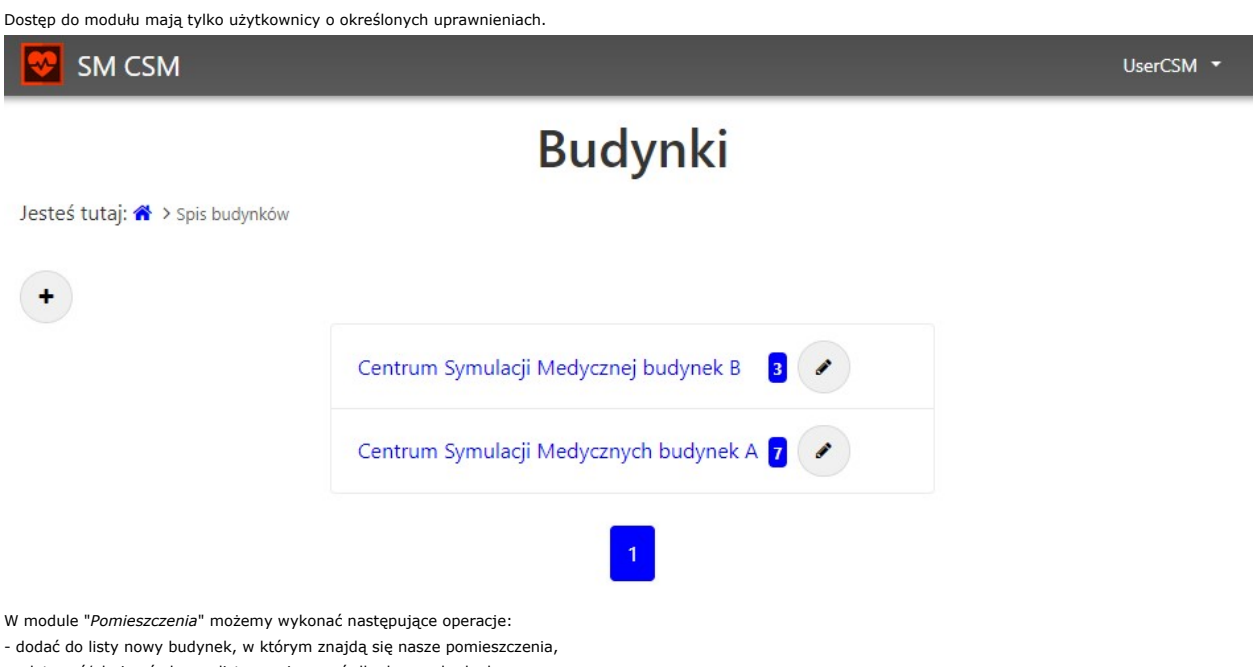

- edytować/obejrzeć obecną listę pomieszczeń dla danego budynku,

- skasować obecną listę pomieszczeń dla danego budynku o ile żadne z pomieszczeń dla danego budynku nie zostało już użyte w scenariuszu.\*

\* Uwaga! W przypadku gdy dane pomieszczenie zostało już użyte w scenariuszu, możliwość usunięcia całego budynku nie będzie już możliwa. Należy wtedy usunąć w scenariuszach dodane pomieszczenie w tym budynku, aby można było usunąć cały budynek z listy budynków.

Po wybraniu funkcji "Dodaj budynek", oznaczonej również jako znak "+", pojawi się następujące okno:

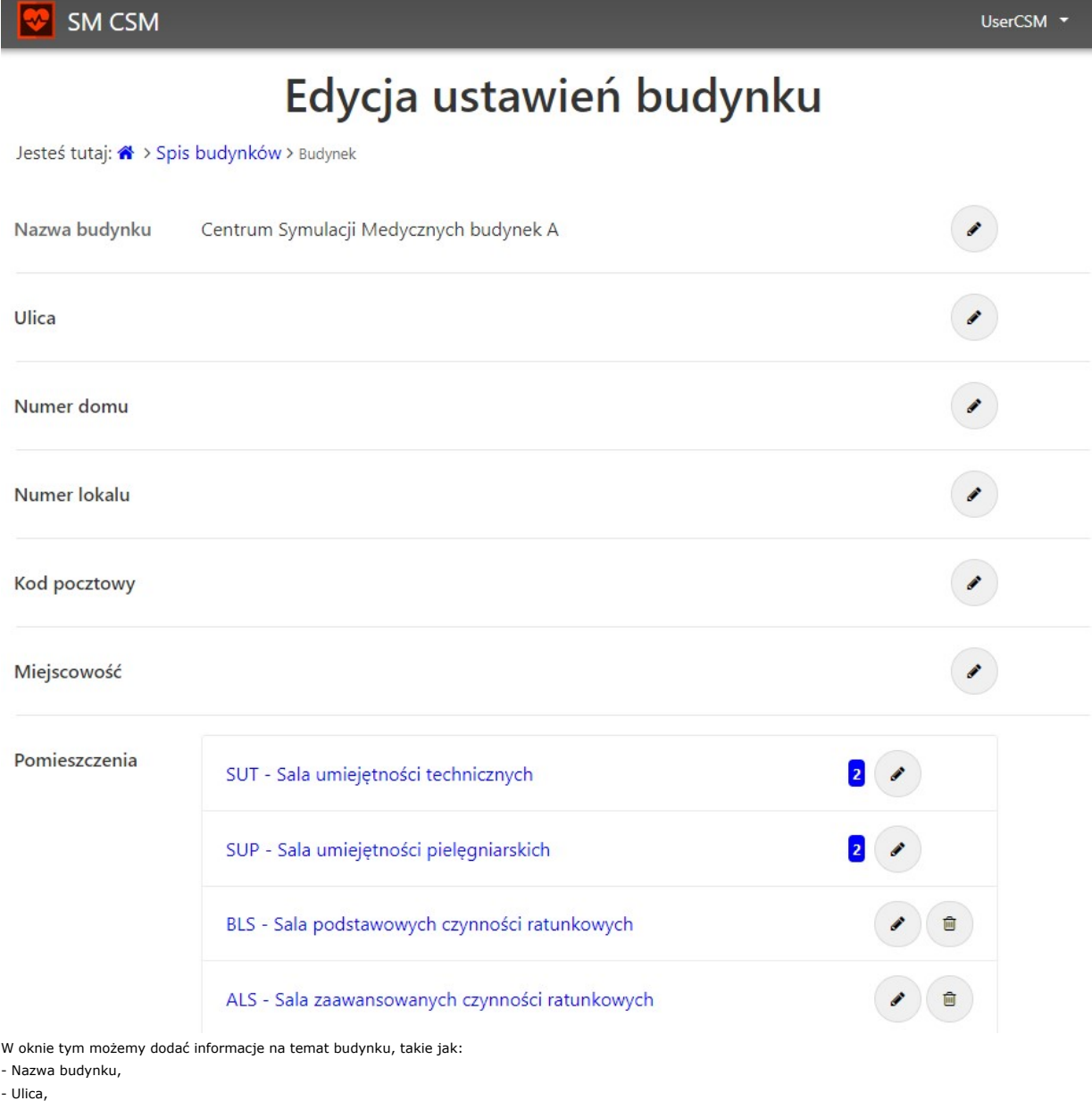

- Numer domu,

- Numer lokalu,

- Kod pocztowy,

- Miejscowość,

oraz dodawać i usuwać pomieszczenia, w których będziemy mogli dodawać lub usuwać stanowiska do pracy. Aby dodać stanowiska do pracy, przechodzimy do edycji danego pomieszczenia:

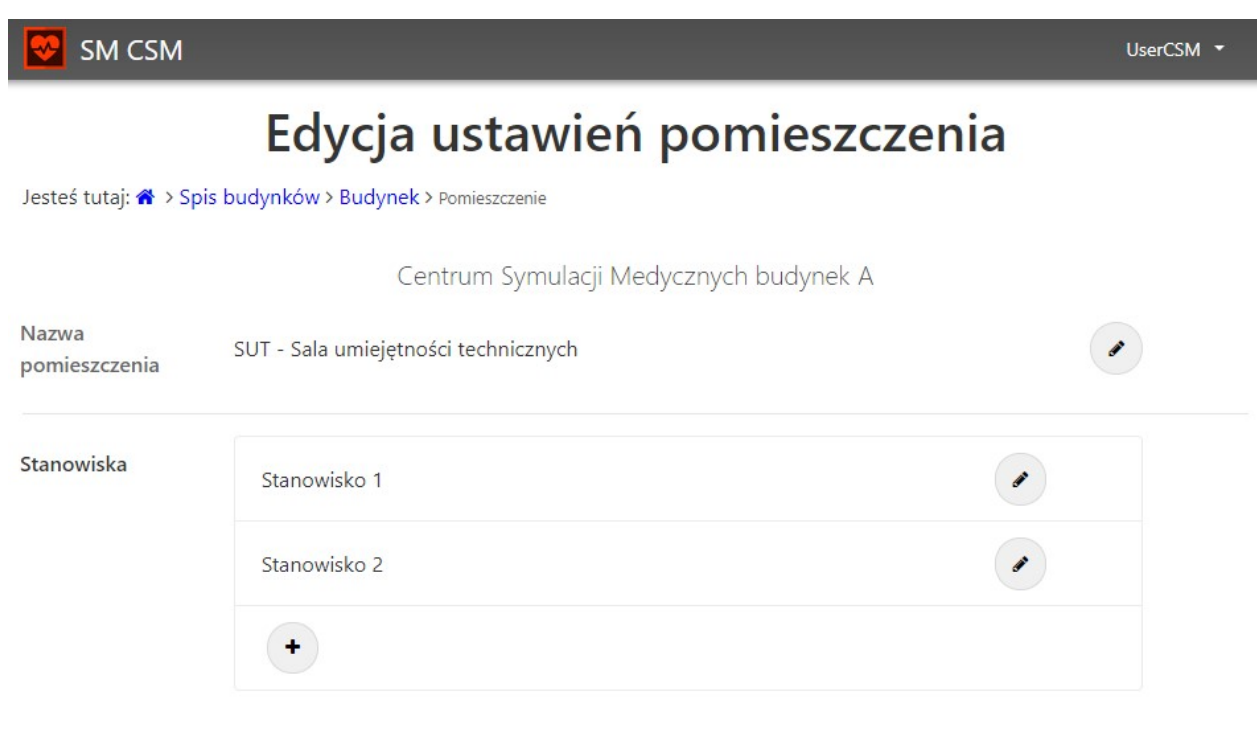

Po wybraniu "Edycji ustawień pomieszczenia" możemy nazwać pomieszczenie oraz dodać lub usunąć stanowiska w danym pomieszczeniu, które będziemy mogli wykorzystać przy

tworzeniu scenariusza. Po użyciu danego stanowiska w scenariuszu, usunięcie tego stanowiska nie będzie już możliwe. Należy wtedy odznaczyć je najpierw we wszystkich scenariuszach,

w których zostało użyte, przed możliwością jego usunięcia z listy stanowisk.

# SM Help Listy kontrolne W module "Listy kontrolne" możemy dodawać, usuwać lub edytować listy kontrolne. Dostęp do modułu mają tylko użytkownicy o określonych uprawnieniach. SM CSM UserCSM \* Szablony list kontrolnych ÷ Wkłucie W module "Listy kontrolne" możemy wykonać następujące operacje: - utworzyć nową listę kontrolną, - edytować/obejrzeć obecną listę kontrolną, - skasować obecną listę kontrolną o ile nie została już użyta w scenariuszu.\* \* Uwaga! W przypadku gdy dana lista kontrolna została już użyta w scenariuszu, jej dalsza edycja lub usunięcie nie będzie możliwe, ponieważ mogłoby ono wpłynąć na wykonane już przez studentów egzaminy. Informacje na temat listy kontrolnej są przechowywane w bazie danych i są stamtąd pobierane również w przypadku

przeglądania archiwalnych egzaminów. W przypadku chęci przeedytowania listy kontrolnej dla kolejnych roczników studentów - sugerujemy usunięcie nowej listy i oznakowanie jej w nazwie nową datą.

Po wybraniu funkcji "Dodaj szablon listy kontrolnej", oznaczonej również jako znak "+", pojawi się następujące okno:

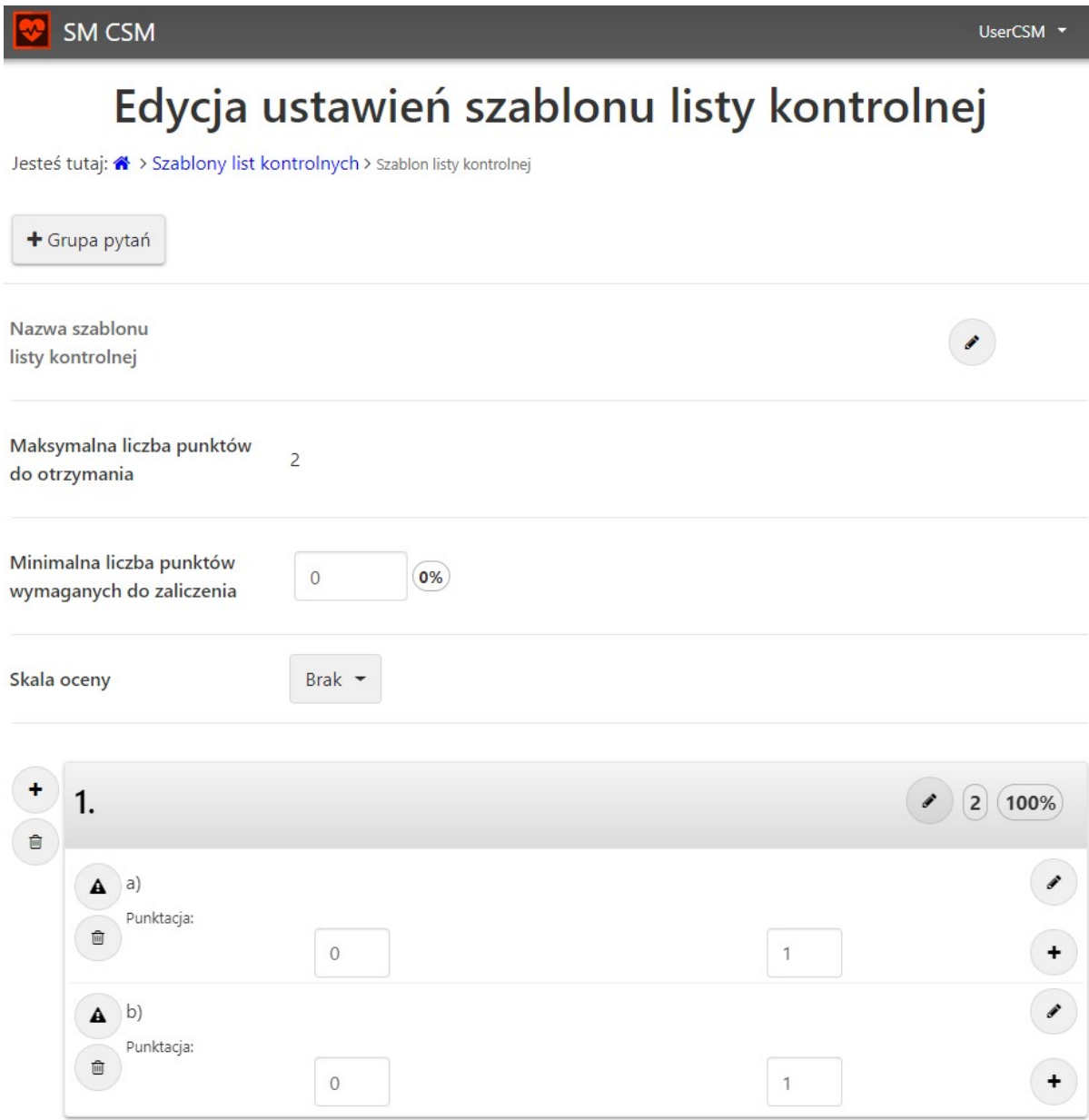

Po przejściu do podstrony ukaże nam się okno edycji ustawień szablonu listy kontrolnej. W tym miejscu możemy:

1. Wprowadzić nazwę szablonu listy kontrolnej.

2. Wprowadzić minimalną liczbę punktów. \*

- 3. Wybrać skalę ocen lub jej brak (skala ocen będzie odpowiadać za wystawienie konkretnej oceny, brak natomiast za sam fakt zaliczone lub niezaliczone).
- 4. Dodać grupę pytań punktów (na samej górze ekranu).
- 5. Dodać punkt do grupy pytań punktów.
- 6. Oznaczyć konkretny punkt jako punkt krytyczny dla całej listy kontrolnej, lub punkt krytyczny dla prupy. Punkt krytyczny dla całej listy kontrolnej oznacza,

że jeśli student źle wykona daną czynność - nie zaliczy on całej listy kontrolnej. Punkt krytyczny dla grupy oznacza, że jeśli student nie zaliczy konkretnego punktu, nie zaliczy on wszystkich punktów w obrębie danej grupy punktów.

7. Edytować nazwy zarówno dla grup jak i punktów.

8. Zmieniać punktację "od" "do" za każdy punkt.

9. Kasować punkty lub całe grupy.

\* Po wybraniu skali ocen - "2, 3, 3.5, 4, 4.5, 5" możemy ustawiać ręcznie ile punktów jest wymaganych na konkretną ocenę:

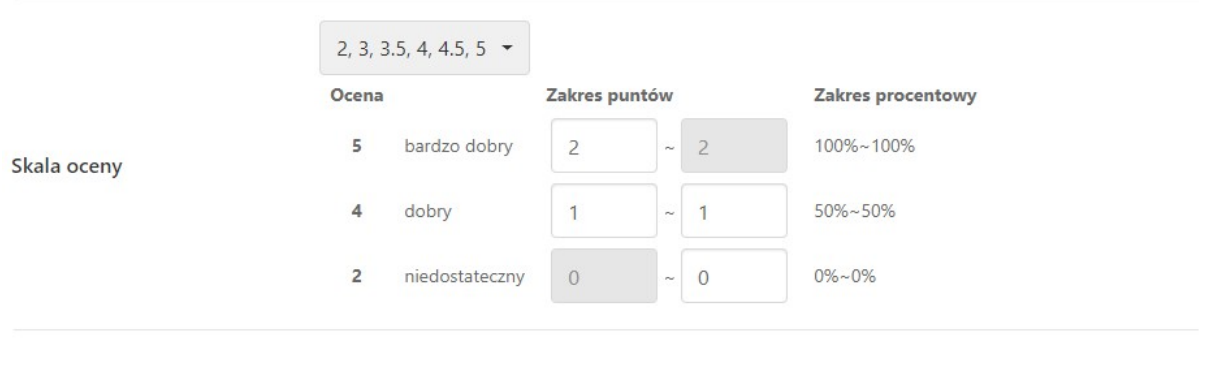

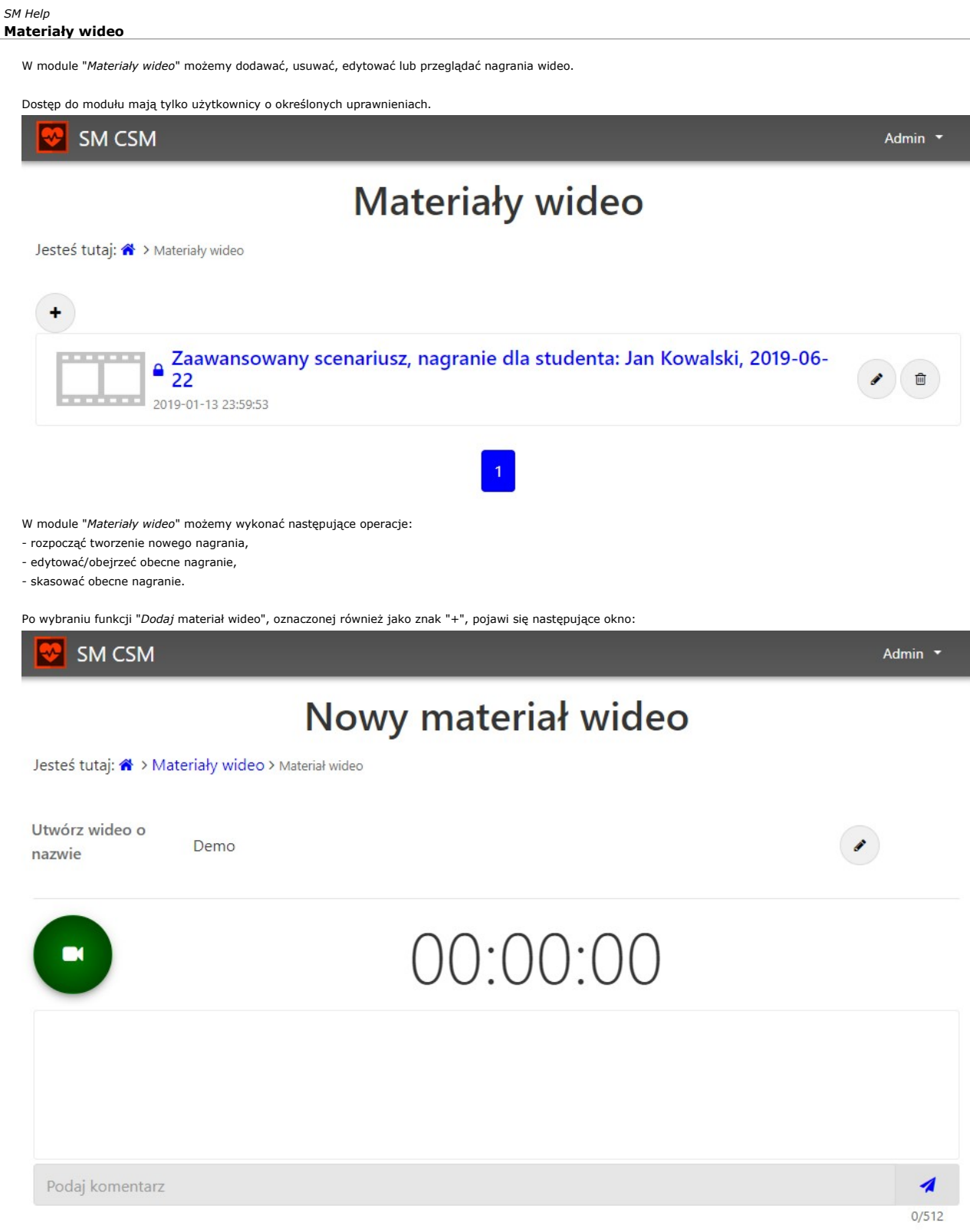

Po przejściu do podstrony "*Nowy materiał wideo*", możemy wprowadzić nazwę materiału wideo, podając ją w rubryce "*Utwórz wideo o nazwie*" lub włączyć rejestrację<br>mliku audiowizualnego, klikając zielony przycisk oznaczony Podczas rejestracji można dodawać komentarze, wpisując je w polu "Podaj komentarz", a następnie wciskając enter, lub niebieską ikonę listu po prawej stronie paska wprowadzania komentarzy.

Uwaga ! Nazwę pliku wprowadzamy przed rozpoczęciem nagrywania. Po zakończeniu nagrywania możemy wprowadzić nową nazwę i rozpocząć kolejne niezależne nagranie. Pula komentarzy zostanie wyczyszczona dla nowego nagrania.

W przypadku przeglądania / edycji zarejestrowanego już materiału wideo:

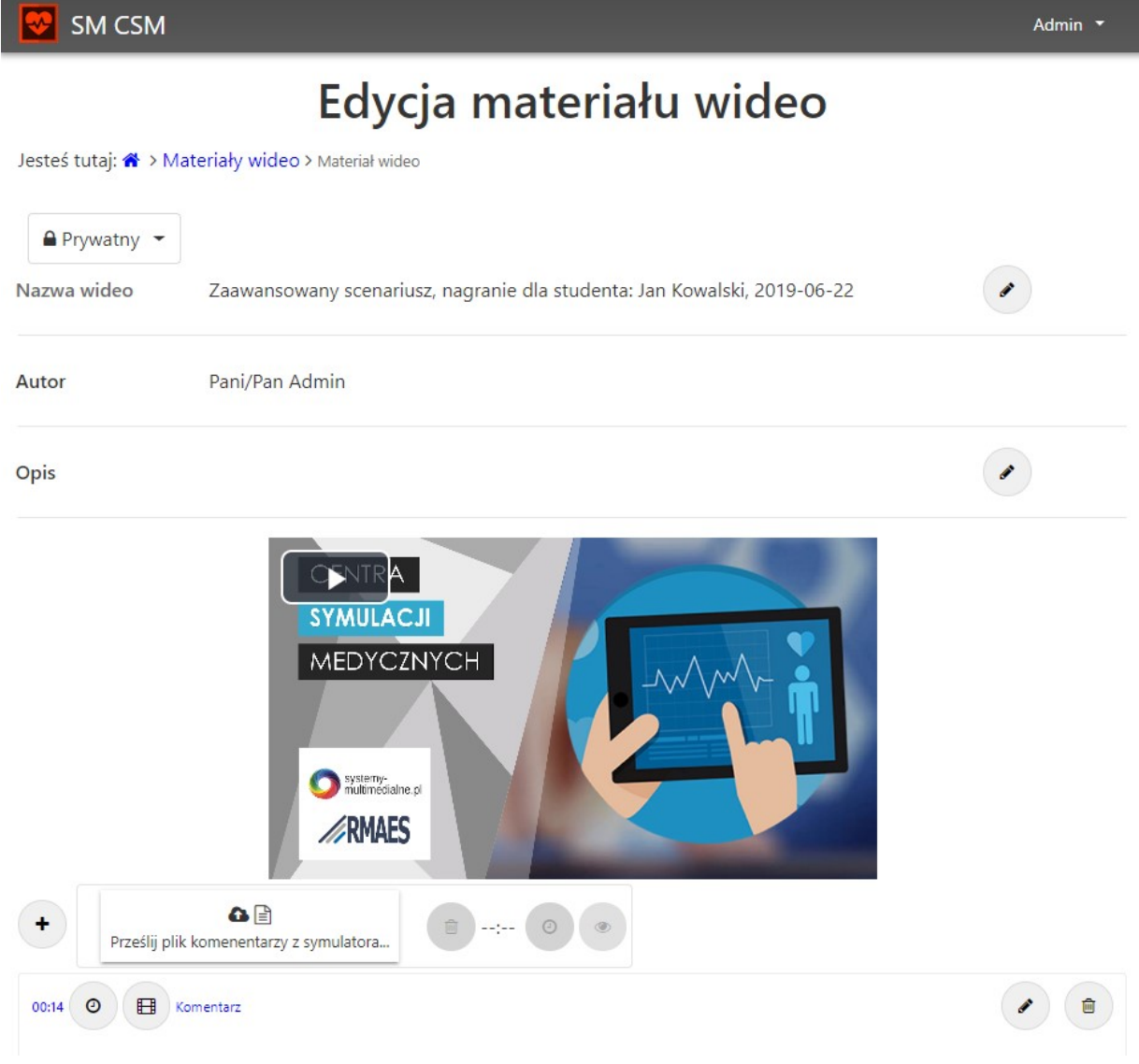

posiadamy dodatkowe informacje na temat autora nagrania, możemy dodać jego opis oraz dodawać kolejne komentarze. Możemy także przeglądać nagranie, kasować<br>będzie to piłk .r.f generowany przez symulator, natomiast w przypad dopasować je do nagrania. \*

\* aby łatwiej można bylo zaleźć moment wspólny w celu synchronizacji obu materiałów, możemy podczas ćwiczenia wprowadzić w obu aplikacjach komentarz i synchronizować później dodany plik do tego konkretnego komentarza.

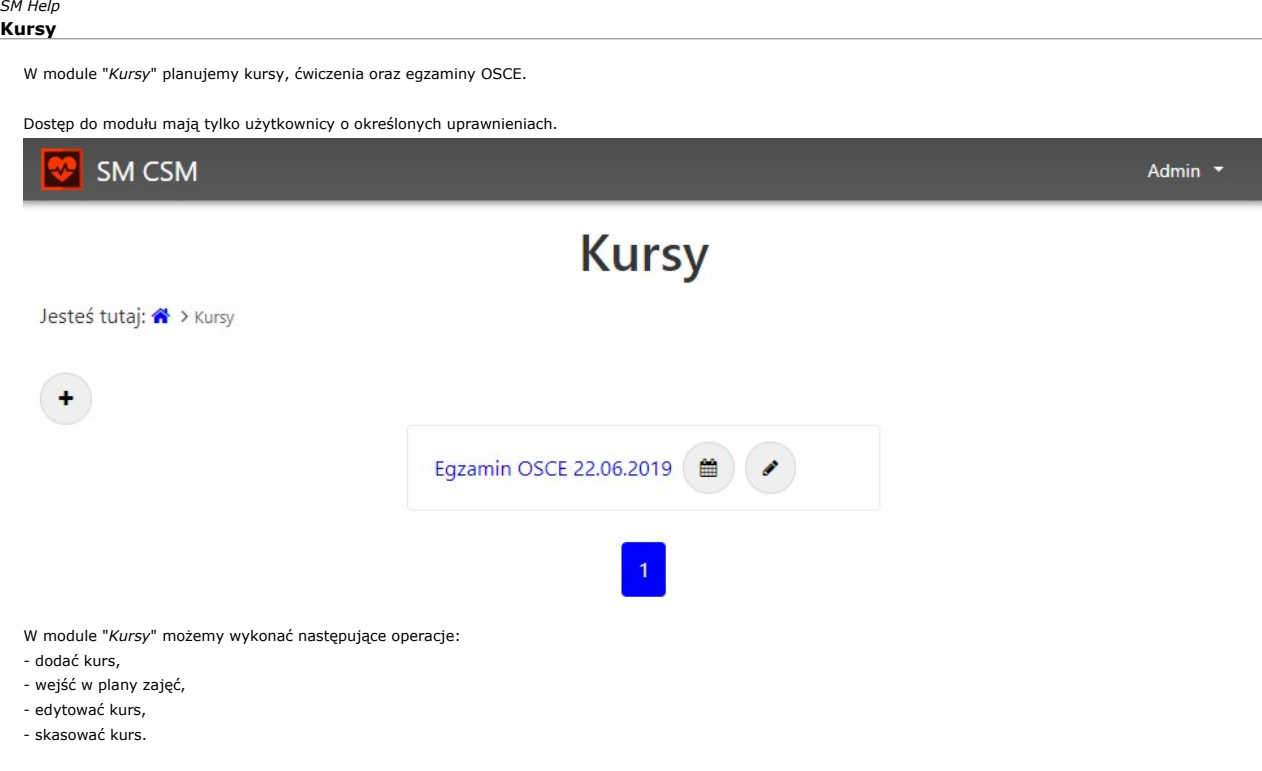

Po wybraniu funkcji "Dodaj kurs", oznaczonej również jako znak "+", pojawi się następujące okno:

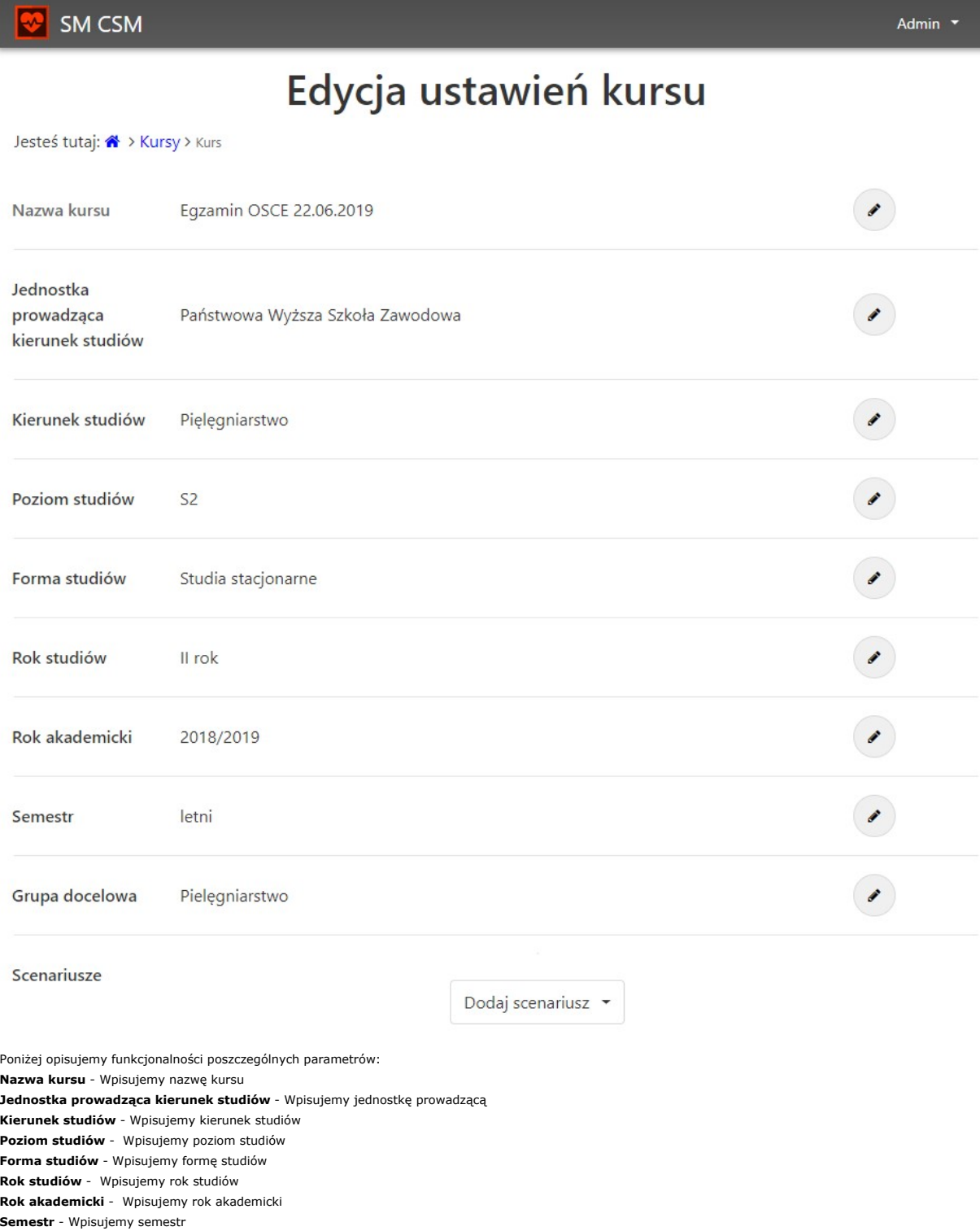

Grupa docelowa - Wpisujemy grupę docelową

Scenariusze - Dodajemy wcześniej przygotowane scenariusze do kursu

Po wybraniu w menu głównym kursów opcję planów zajęć, pojawi się następujący ekran:

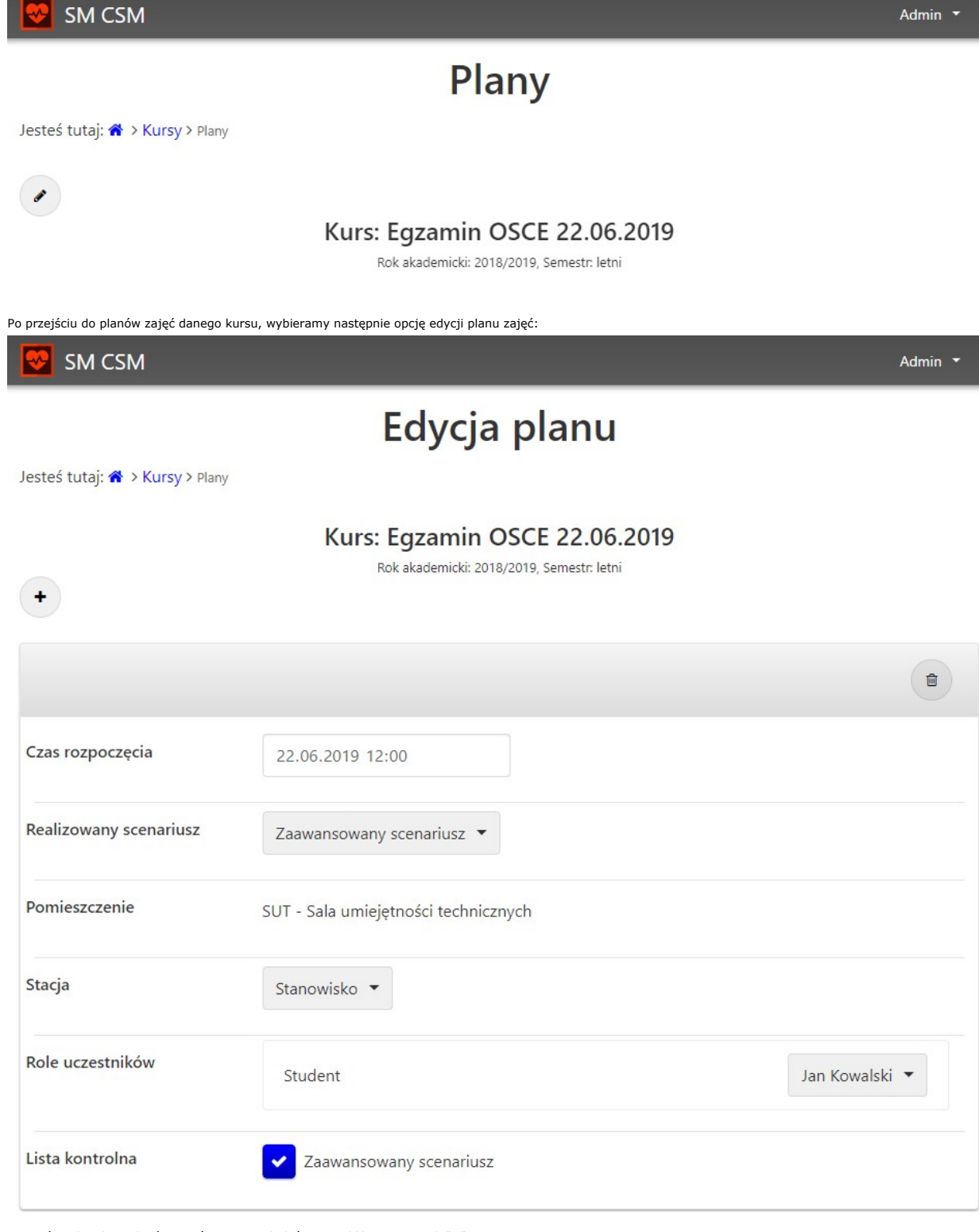

Po wejściu do edycji planów zajęć, możemy dodać zajęcia klikając na znak "+".

Poniżej opisujemy funkcjonalności poszczególnych parametrów:

Czas rozpoczęcia - Wprowadzamy czas rozpoczęcia zajęć,

Realizowany scenariusz - Wybieramy realizowany scenariusz, który musi być dodany w scenariuszach oraz wybrany w scenariuszach danego kursu,

Pomieszczenie - Pole uzupełnia się automatycznie na podstawie wyboru Stacji

Stacja - Wybieramy stację, na której realizowane będą zajęcia (musi być dodana wcześniej do realizowanego scenariusza),

Role uczestników - Dodajemy rolę użytkownika ze scenariusza do danego studenta

Lista kontrolna - Zaznaczamy, czy będziemy oceniać listę kontrolną podczas wykonywania ćwiczenia

Wchodząc ponownie w plan zajęć, możemy rozpocząć dane zajęcia w następujący sposób:

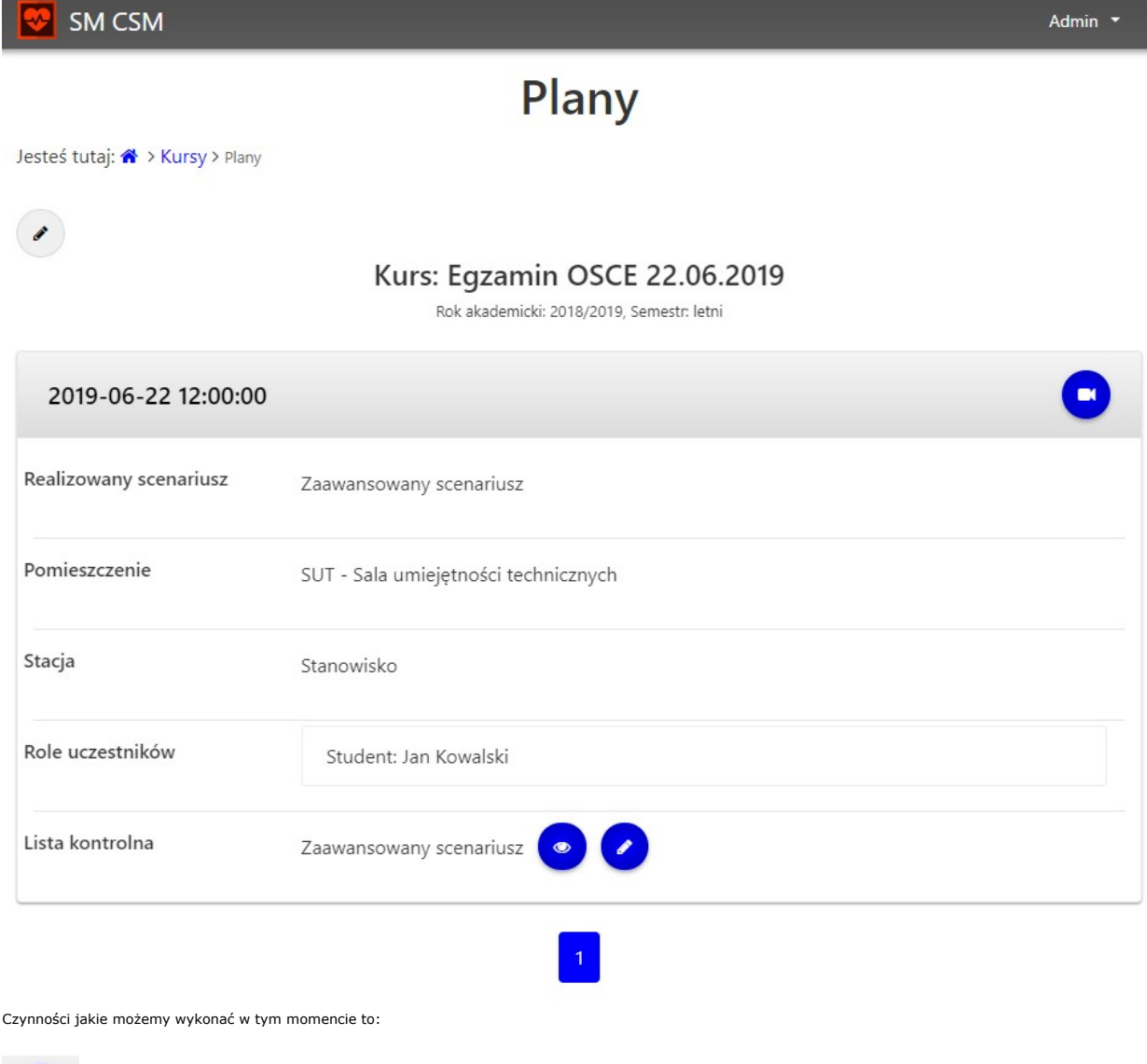

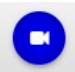

Nagranie materiału wideo - zalecamy wybierać tą funkcję środkowym przyciskiem myszki, dzięki czemu w nowej zakładce pojawi się okno:

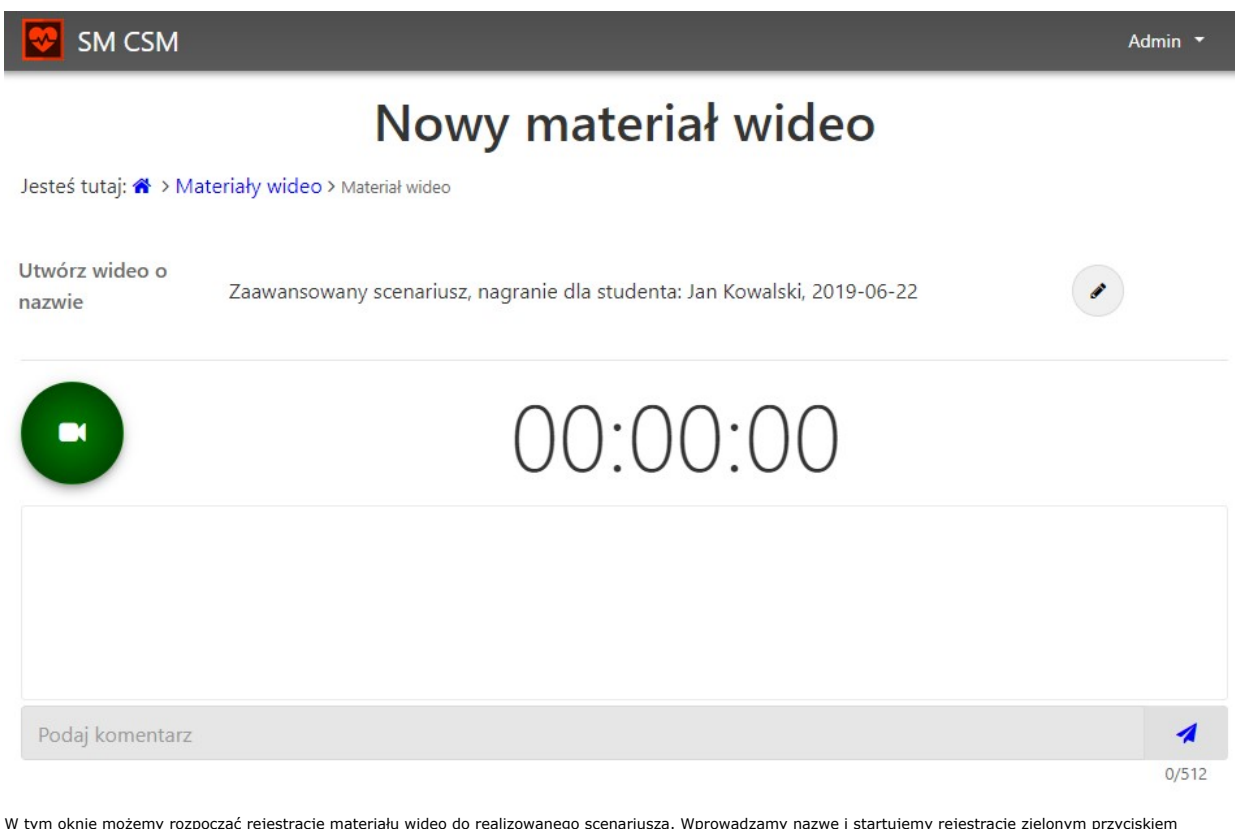

W tym oknie możemy rozpocząć rejestrację materiału wideo do realizowanego scenariusza. Wprowadzamy nazwę i startujemy rejestrację zielonym przyciskiem<br>oznaczonym kamerą. Na samym dole możemy dodawać komentarze podczas prze Uwaga - po zakończeniu rejestracji, w celu dogrania pliku ze zdarzeniami z symulatora (CAE / Gaumard) - należy przejść do zakładki "Materiały wideo" - opis w rozdziale<br>Materiały wideo.

W oknie planu zajęć posiadamy również:

Lista kontrolna

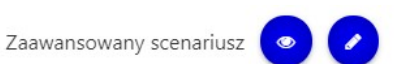

Podejrzeć listę kontrolną lub edytować listę kontrolną:

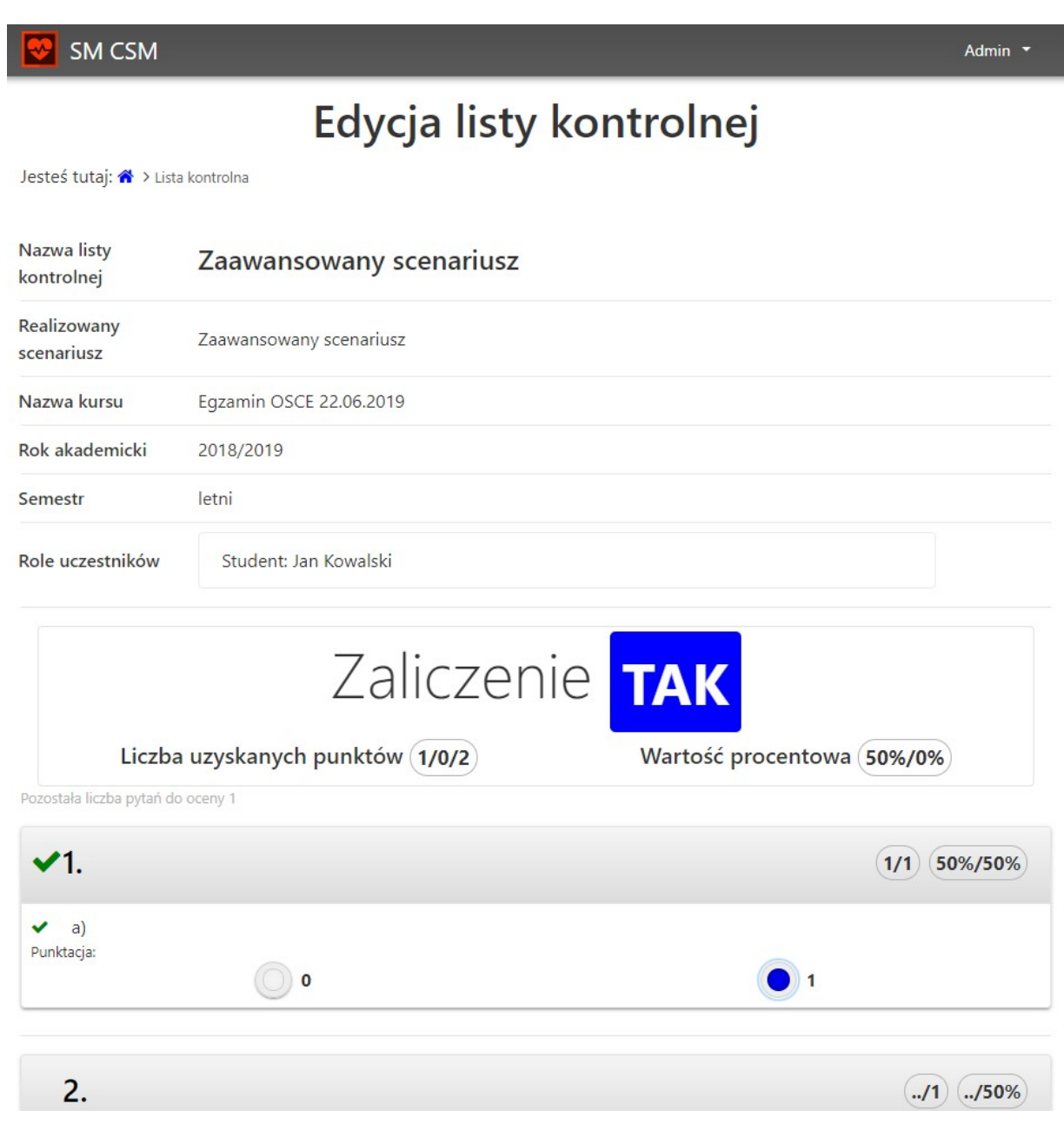

To okno również w trakcie zajęć sugerujemy otwierać w drugiej zakładce. Dzięki czemu będziemy mogli na bieżąco "odhaczać", wykonywane przez studenta kolejne kroki<br>scenariusza. W konsekwencji pojawi się informacja, czy dane

W przypadku chęci wydrukowania wyników dla danego studenta, klikamy na przycisk drukowania, umiejscowiony nad nazwą listy kontrolnej:

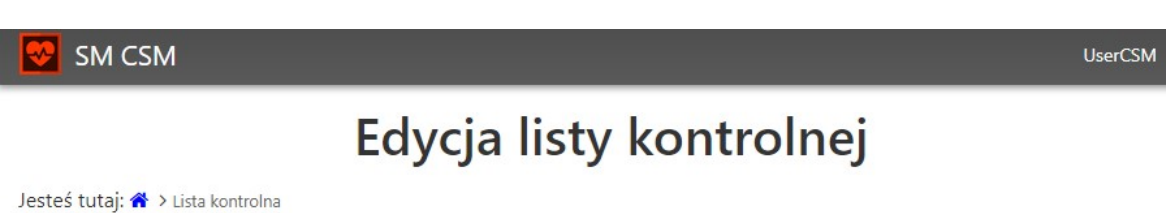

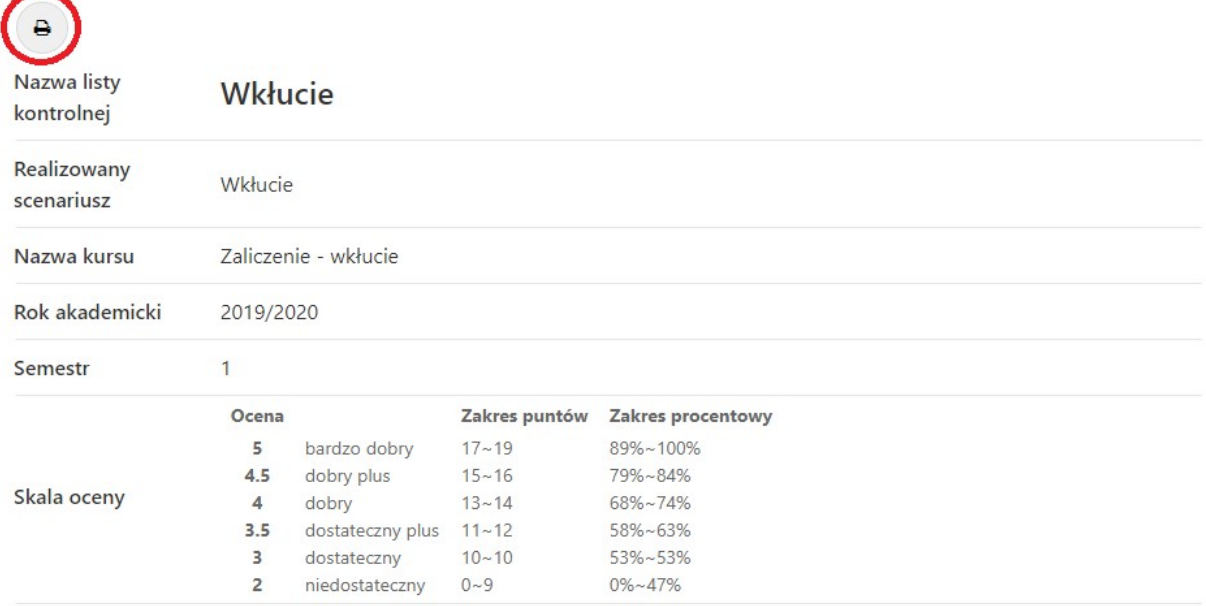

Następnie możemy zaobserwować wypełnione dane w formatce, jak poniżej - zdatne do druku lub exportu do pliku .pdf. W celu exportu do pliku .pdf, należy zmienić drukarkę na "Zapisz jako PDF", a następnie wybrać opcję "Zapisz":

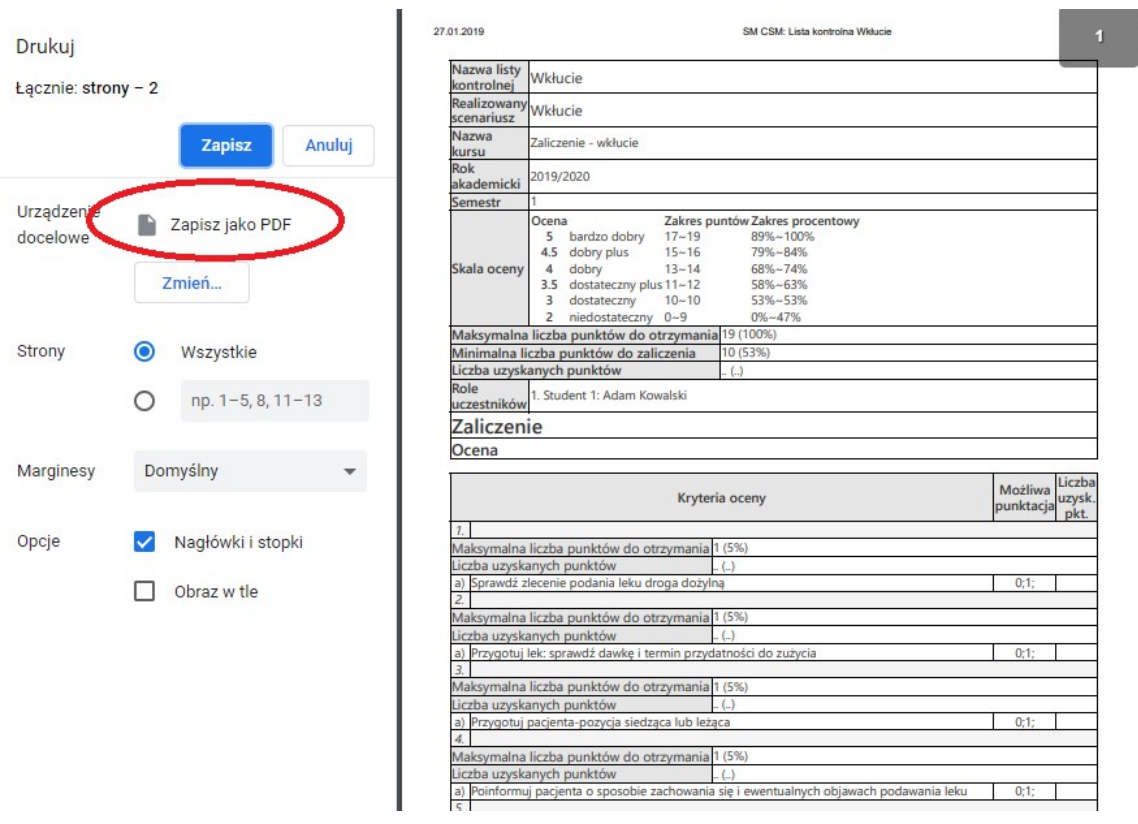

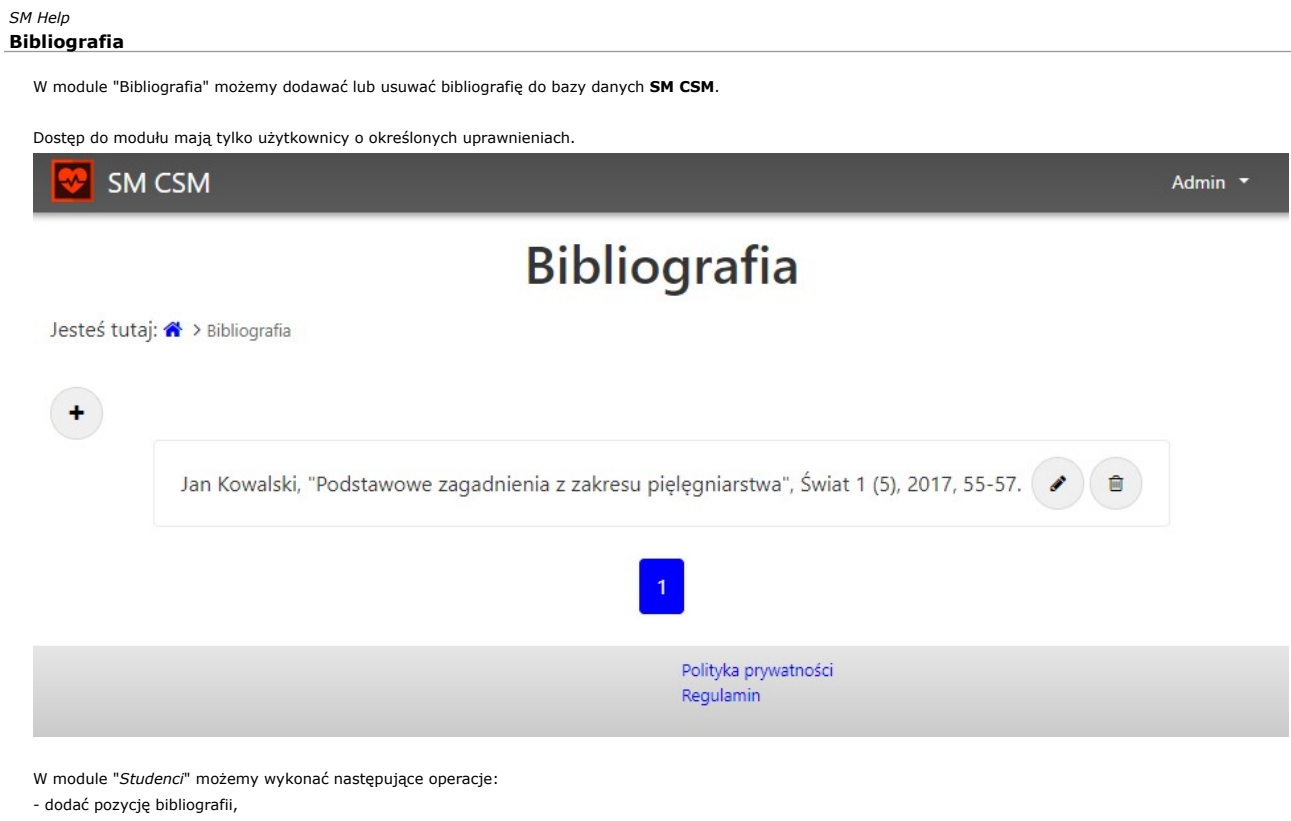

- edytować pozycję bibliografii,
- skasować pozycję bibliografii.

Po wybraniu funkcji "Dodaj pozycję bibliografii", oznaczonej również jako znak "+", pojawi się następujące okno:

$$
\blacksquare
$$
 **SM**  $\subset$  **SM**

Jesteś tutaj: <sup>\*</sup> > Bibliografia > Pozycja w bibliografii

Admin \*

# Edycja ustawień bibliografii

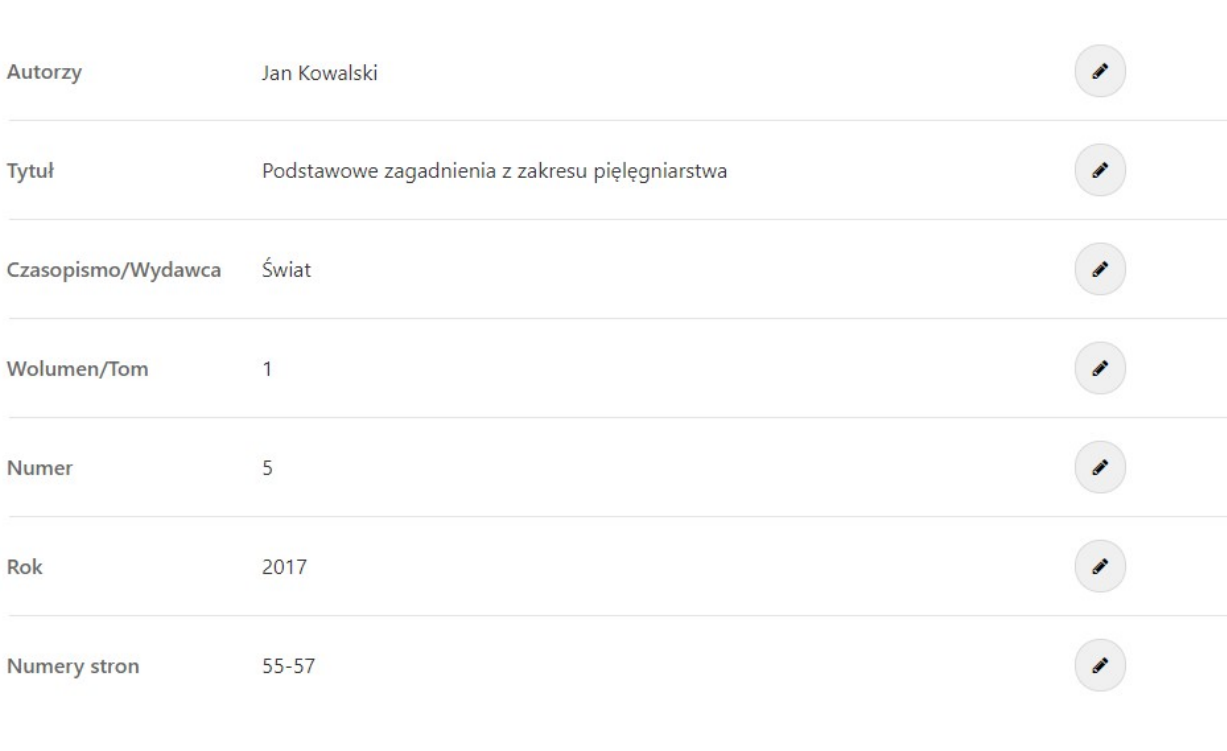

Poniżej opisujemy funkcjonalności poszczególnych parametrów: Autorzy - Autorzy literatury Tytuł - Tytuł literatury Czasopismo/Wydawca - Czasopismo / Wydawca

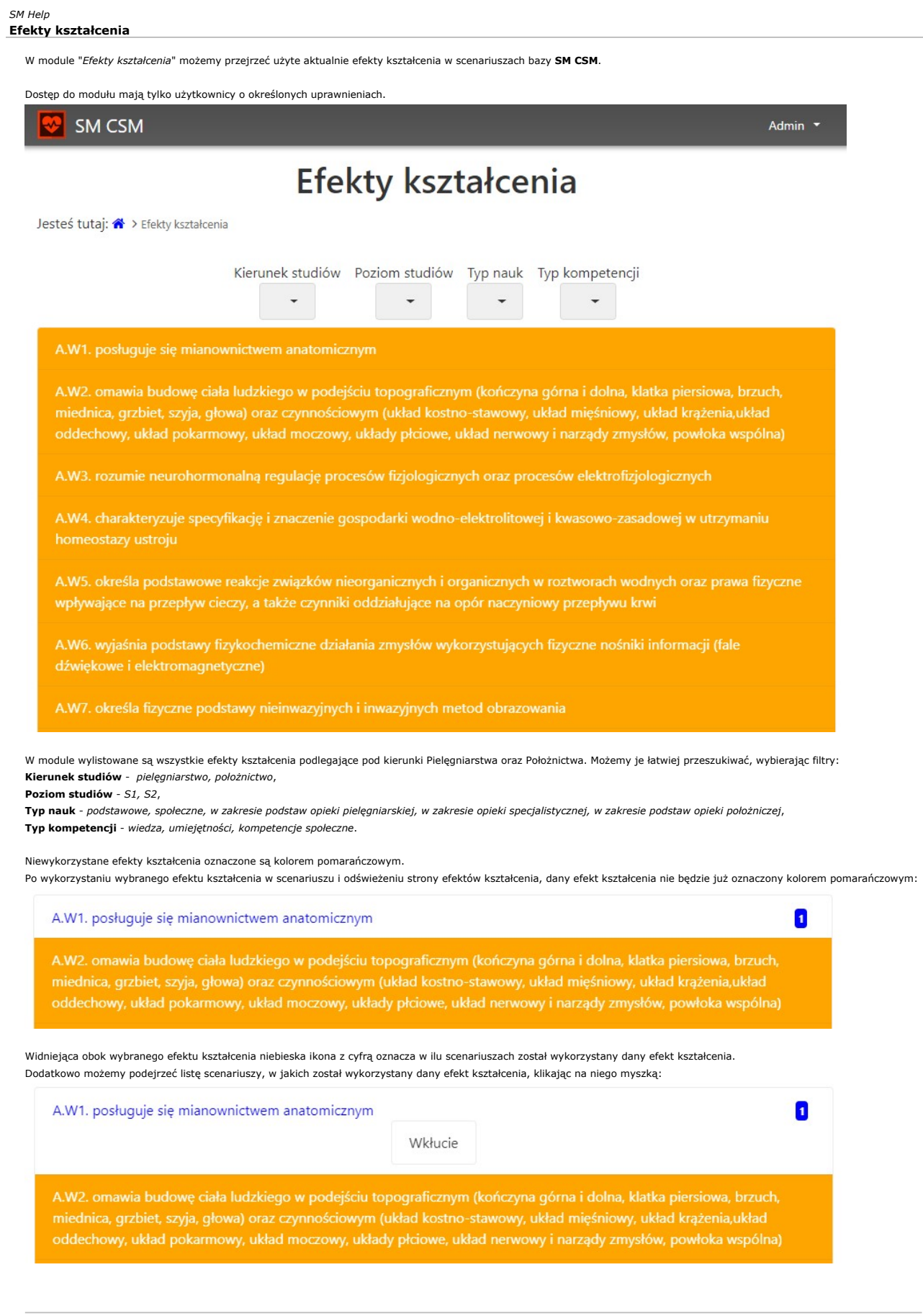

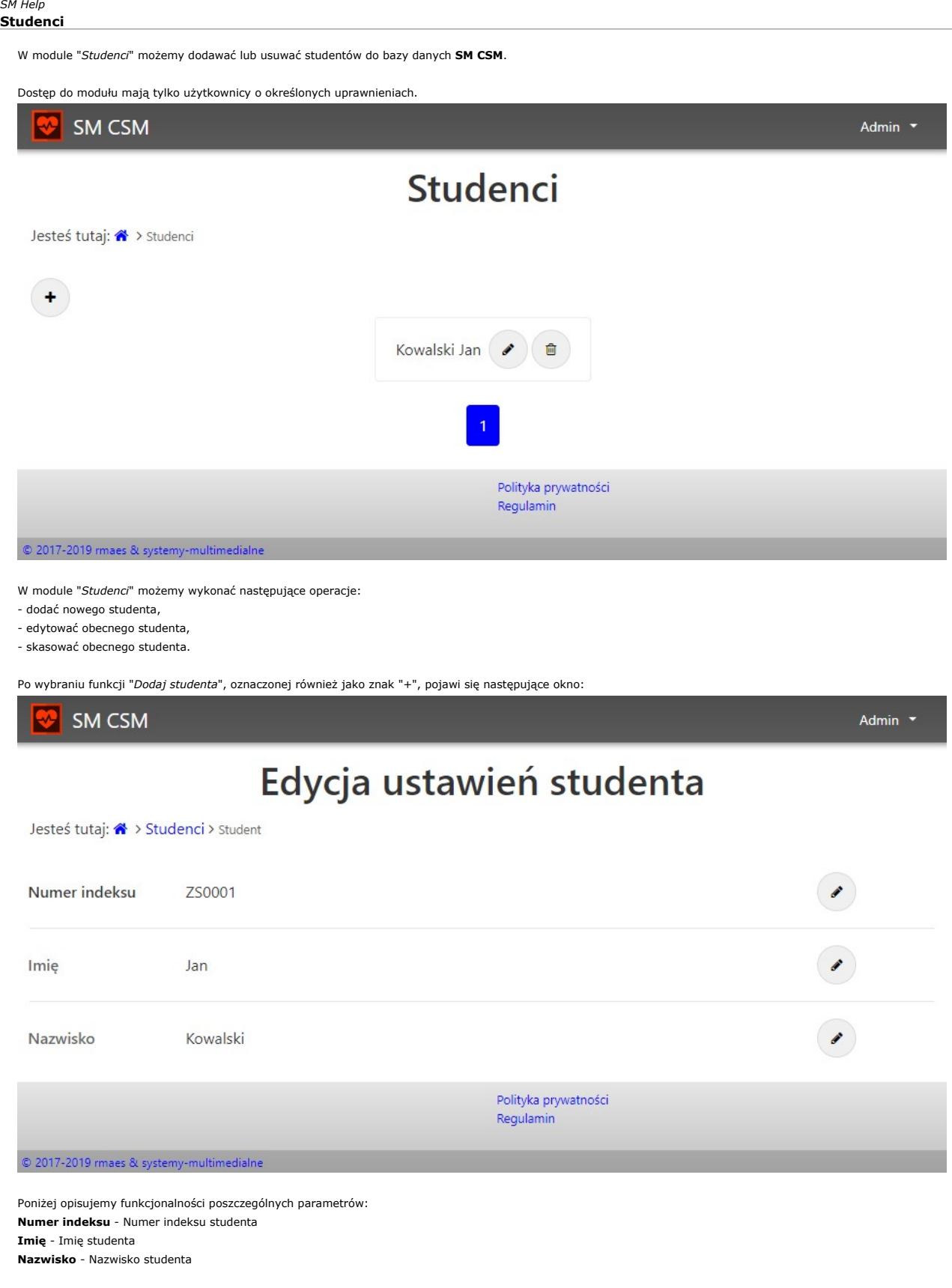

#### Użytkownicy SM Help

W module "Użytkownicy" wykonujemy operacje na kontach użytkowników, mających dostęp do SM CSM.

Dostęp do modułu mają tylko użytkownicy o określonych uprawnieniach. SM CSM Admin<sup>3</sup> Użytkownicy Jesteś tutaj: <a>>
Użytkownicy  $\color{red}+$ Admin *O* Polityka prywatności Regulamin © 2017-2019 rmaes & systemy-multimedialne W module "Użytkownicy" możemy wykonać następujące operacje: - dodać nowego użytkownika, - edytować obecnego użytkownika,

- skasować obecnego użytkownika.

Uwaga! Należy zachować szczególną ostrożność przy edycji użytkownika, a w szczególności administratora, jeśli nie ma już innego użytkownika bazy danych.<br>Wykasowanie uprawnień ostatniemu administratorowi możey wymagać wykon Po wybraniu funkcji "Dodaj nowego użytkownika", oznaczonej również jako znak "+", pojawi się następujące okno:

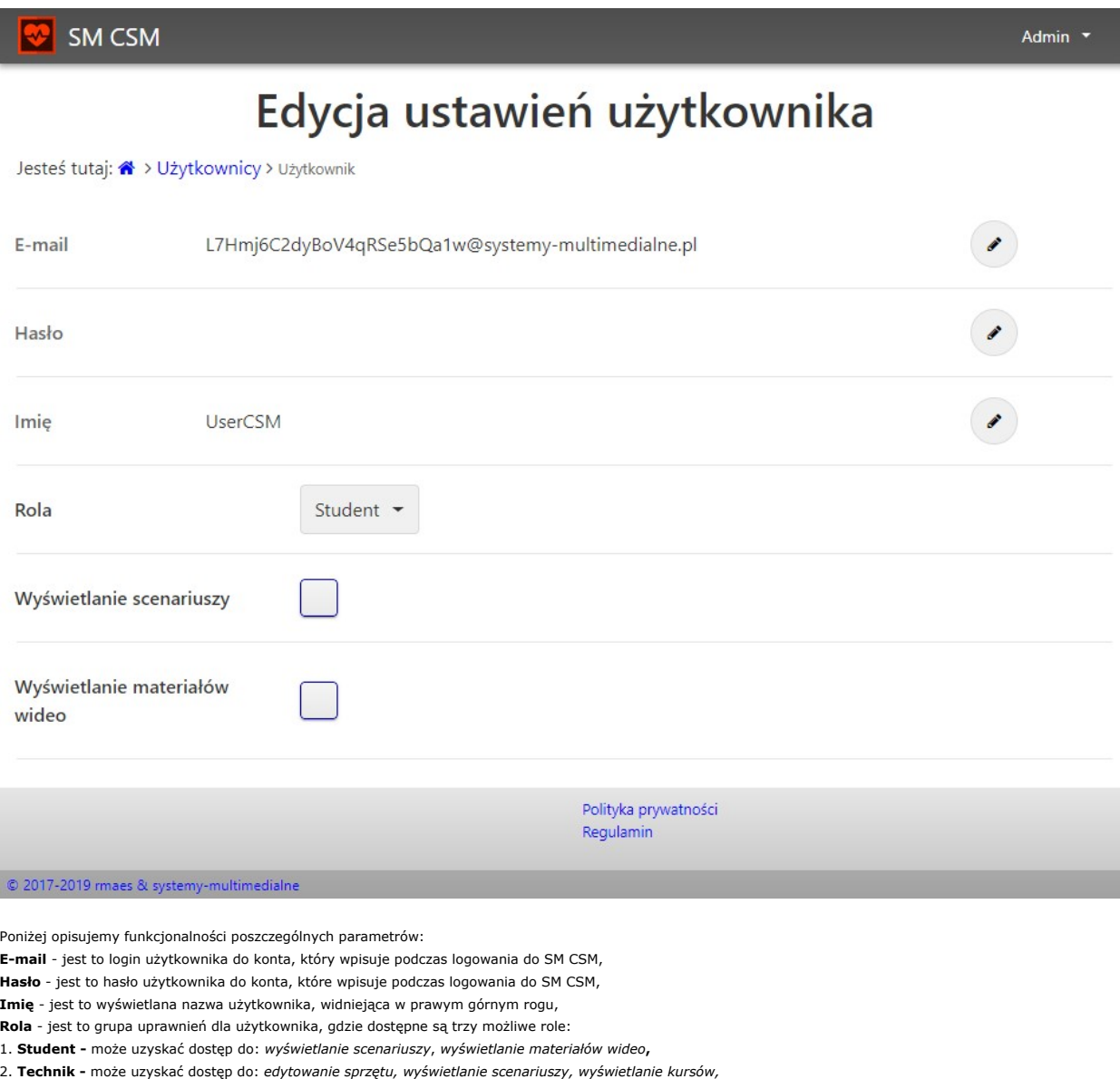

3. **Instruktor -** może uzyskać dostęp do: edytowanie scenariuszy, edytowanie pacjentów, edytowanie przętu, edytowanie literatury, edytowanie szablonów list<br>kontrolnych, uzupełnianie list kontrolnych, edytowanie materiałów

4. **Admin -** może uzyskać dostęp do: edytowanie kategorii scenariuszy, edytowanie scenariuszy, edytowanie pacjentów, edytowanie sprzętu, edytowanie kursów,<br>edytowanie pomieszczeń, edytowanie literatury, edytowanie szablonó Wybierając daną rolę, możemy przyporządkować użytkownikowi daną czynność, jaką będzie mógł następnie wykonywać.